### **التعرف على المعاينة Chart Gantt**

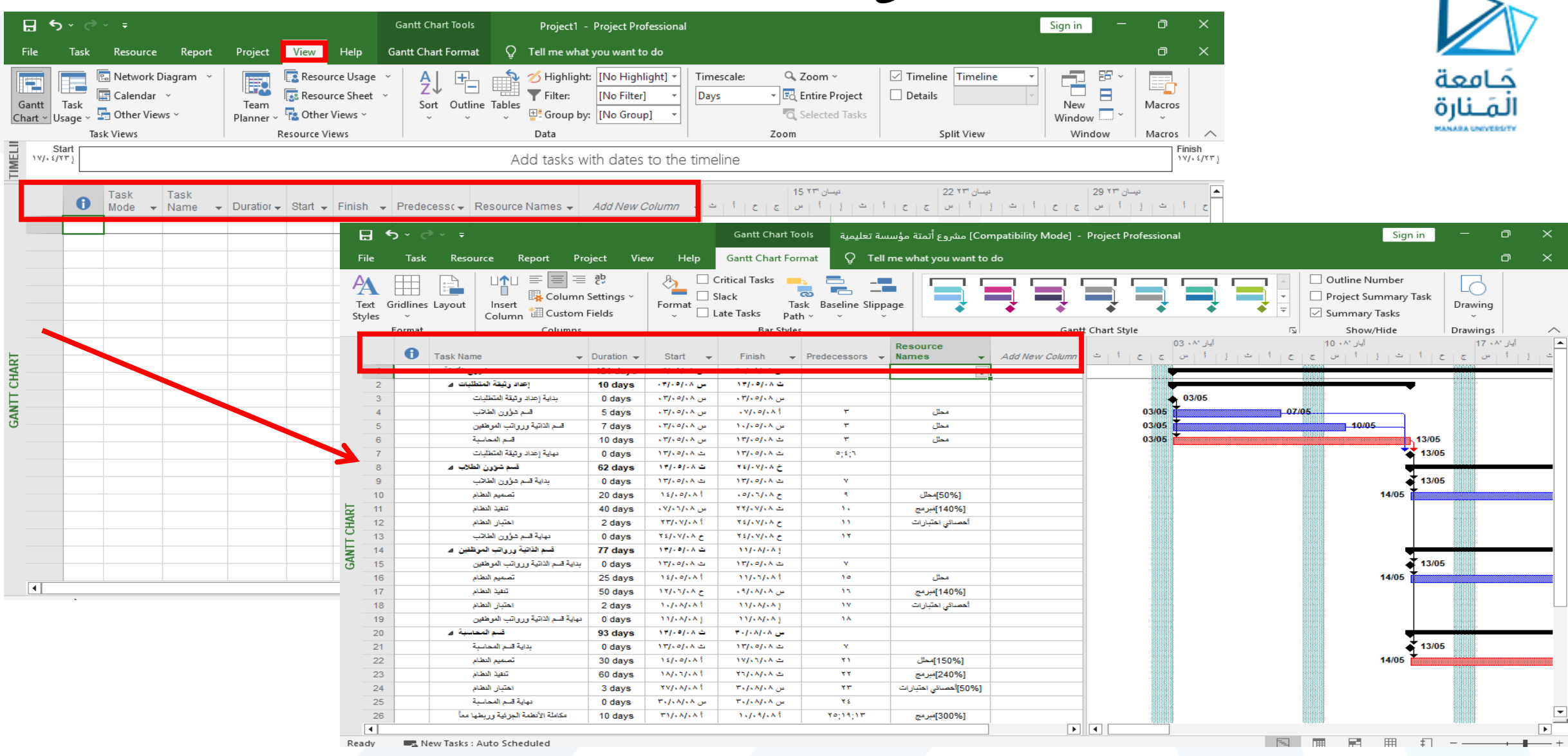

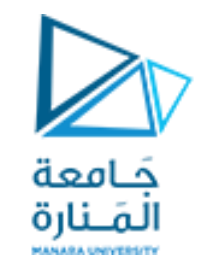

### **التعرف على المعاينة Chart Gantt**

- عمود المؤشرات Indicators( i)
	- اسم المهمة Name Task

▪ عمود أرقام العمليات

- مدة تنفيذ المهمة Duration
	- تاريخ بداية المهمة Start
- تاريخ انتهاء المهمة Finish
- العمليات السابقة Predecessors
- الموارد المرتبطة بالعملية Names Resource
- كما يمكن إضافة أعمدة جديدة Add New Column

#### **التعرف على المعاينة Chart Gantt**

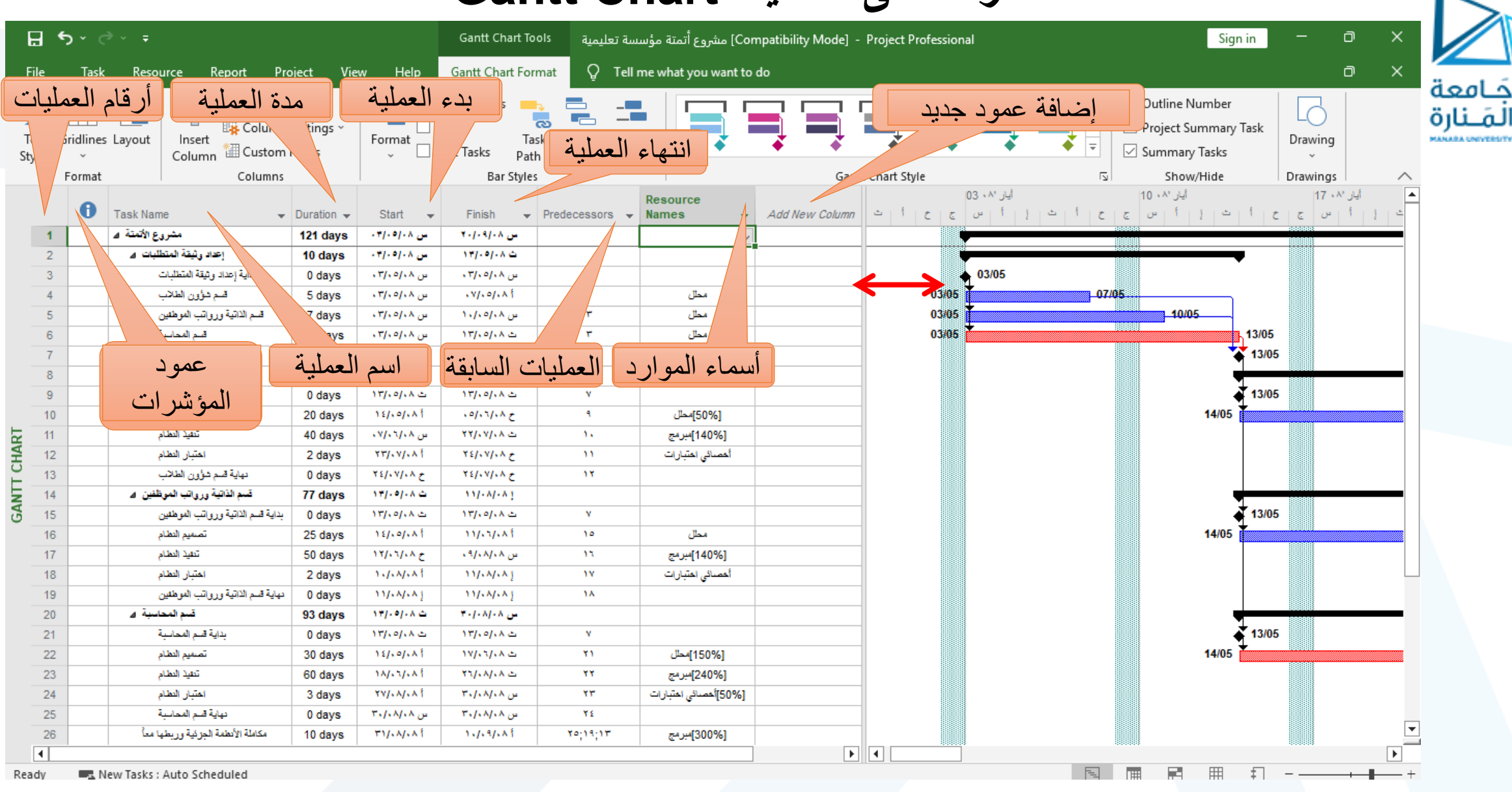

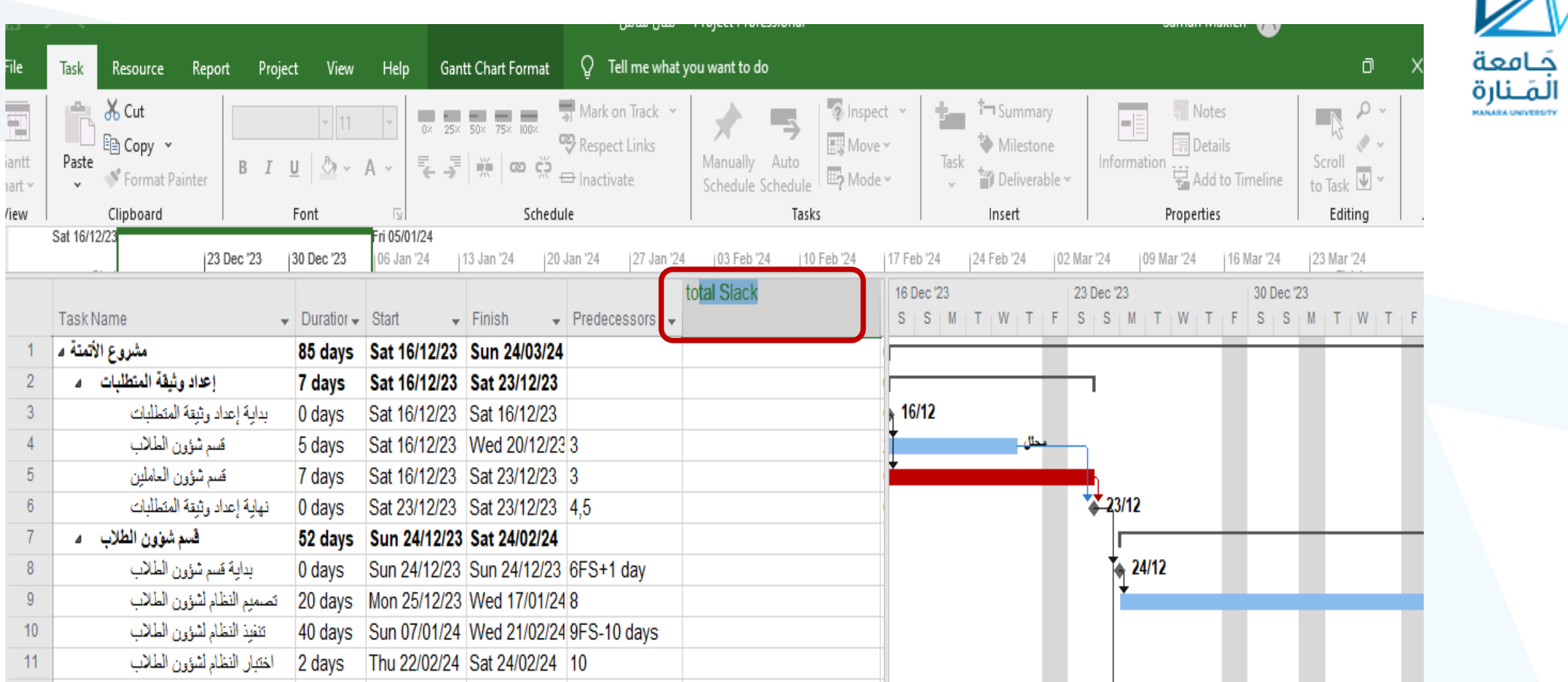

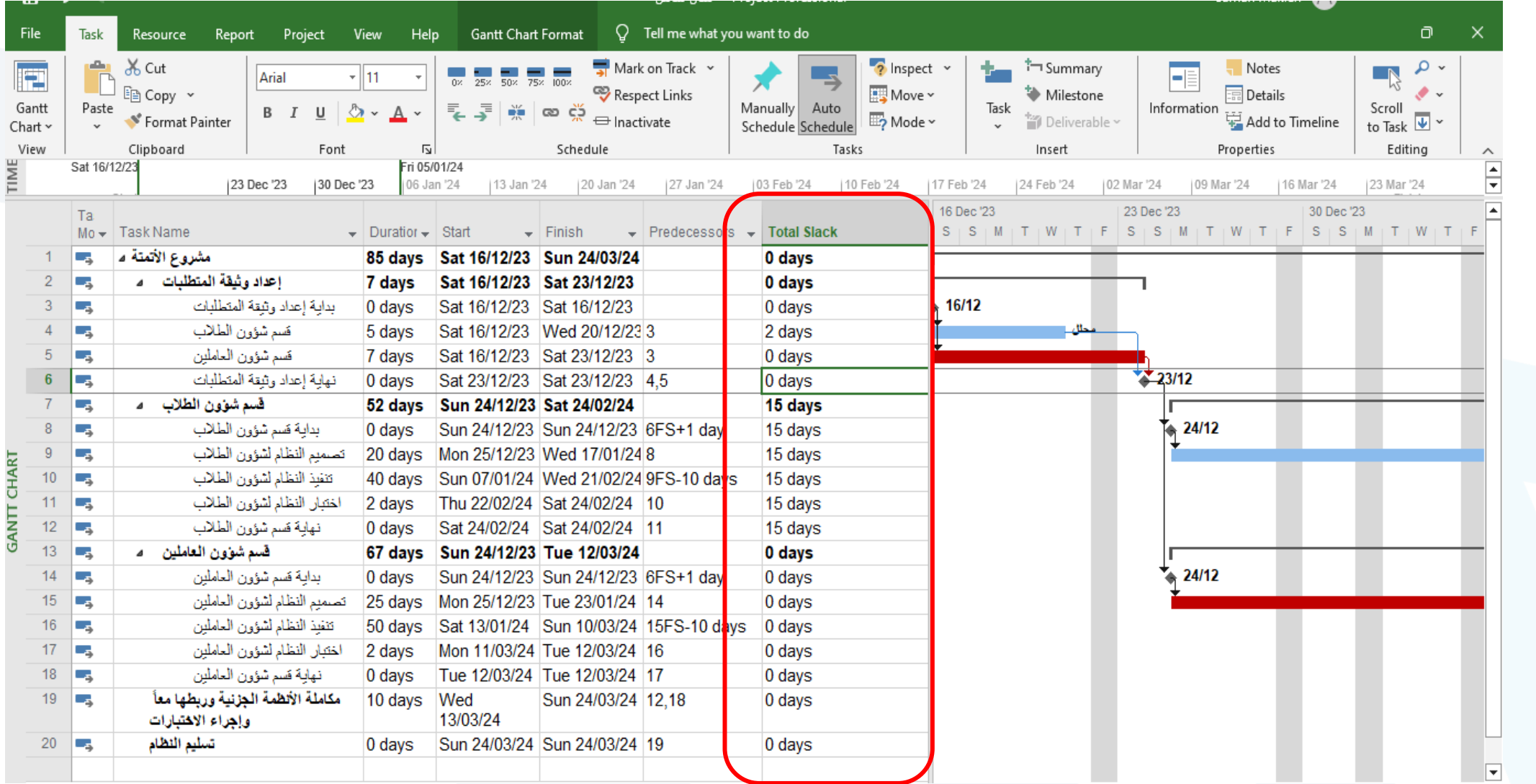

**إدراج مهمة جديدة**

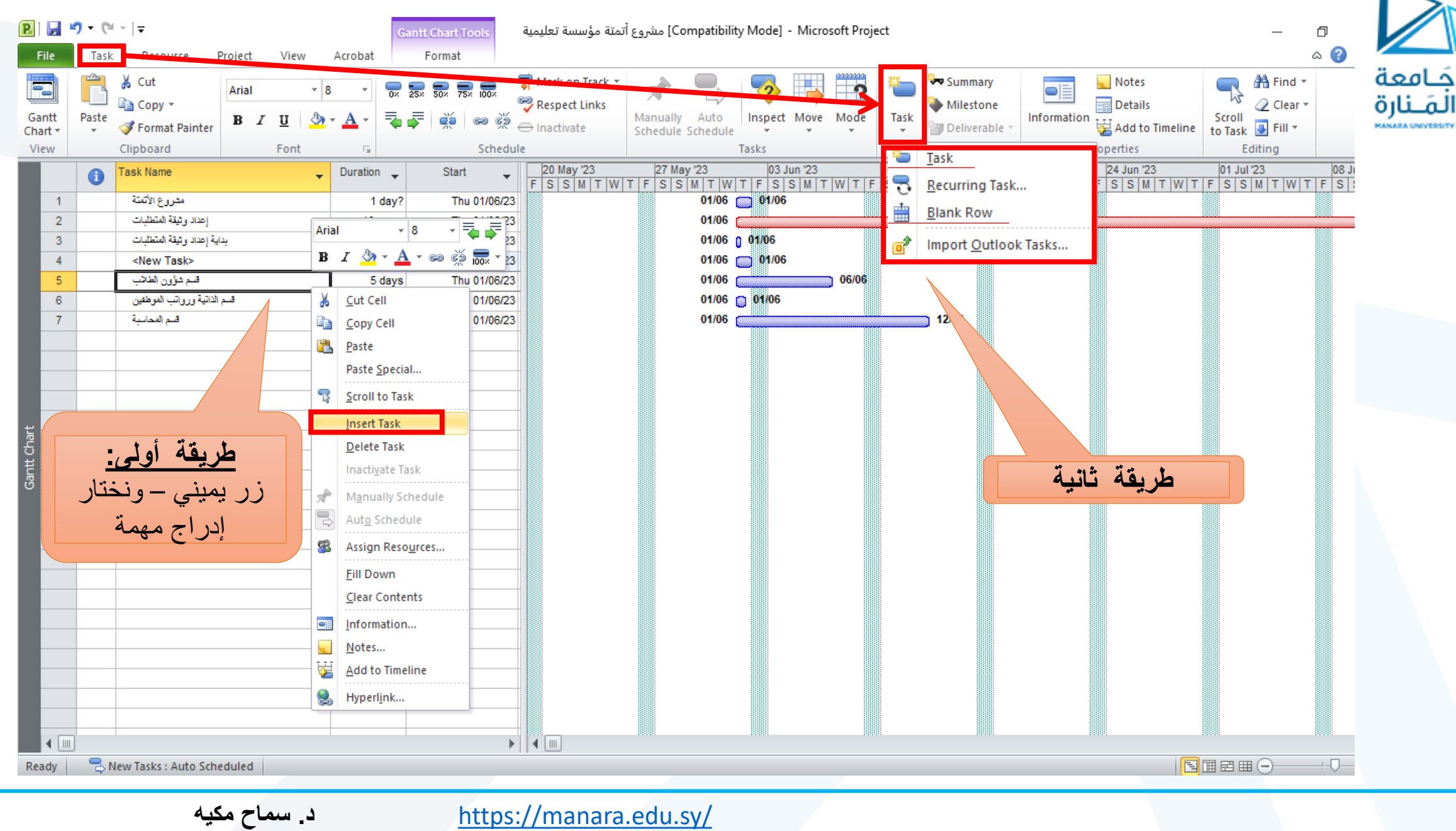

#### **إنشاء معلم Milestone**

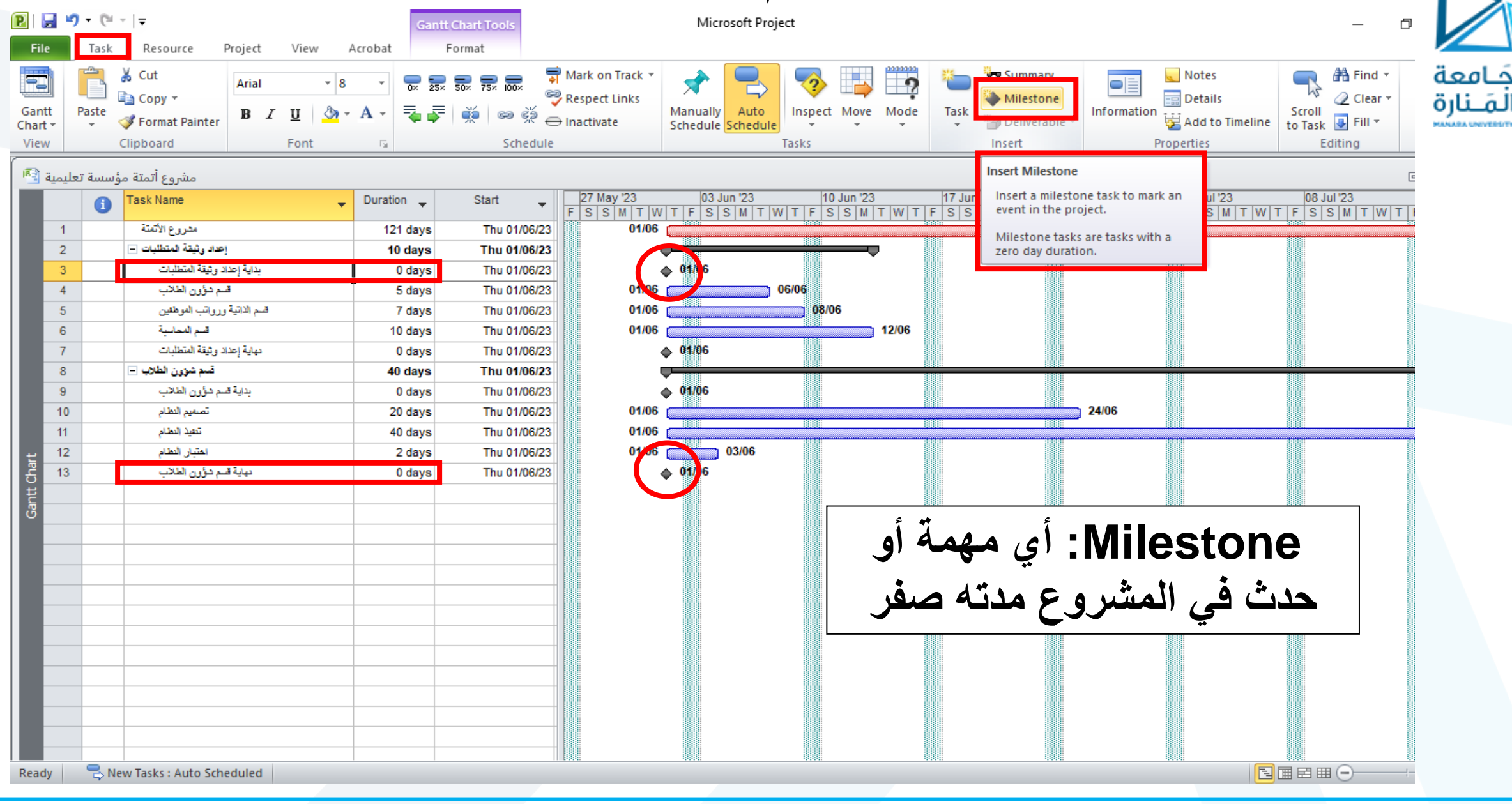

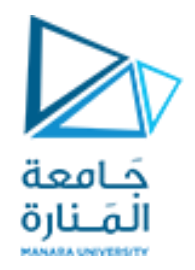

# تغيير طريقة إظهار المخطط Gantt Chart

<https://manara.edu.sy/>

#### **تغيير طريقة إظهار العمليات**

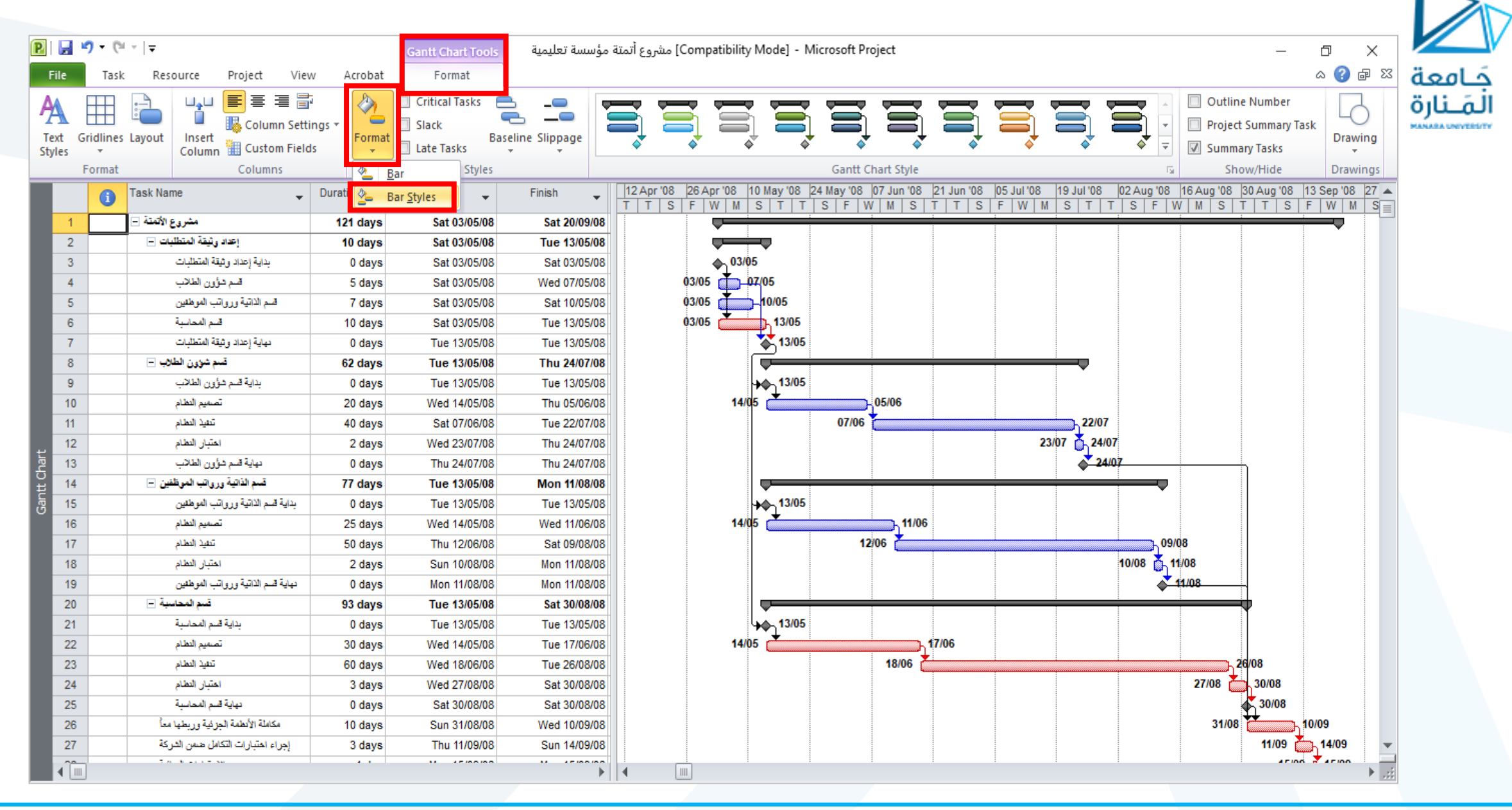

#### **اختيار نوع العملية ونعدل الشكل واللون و التهشير**

جَــامعة<br>الـمَــنارة

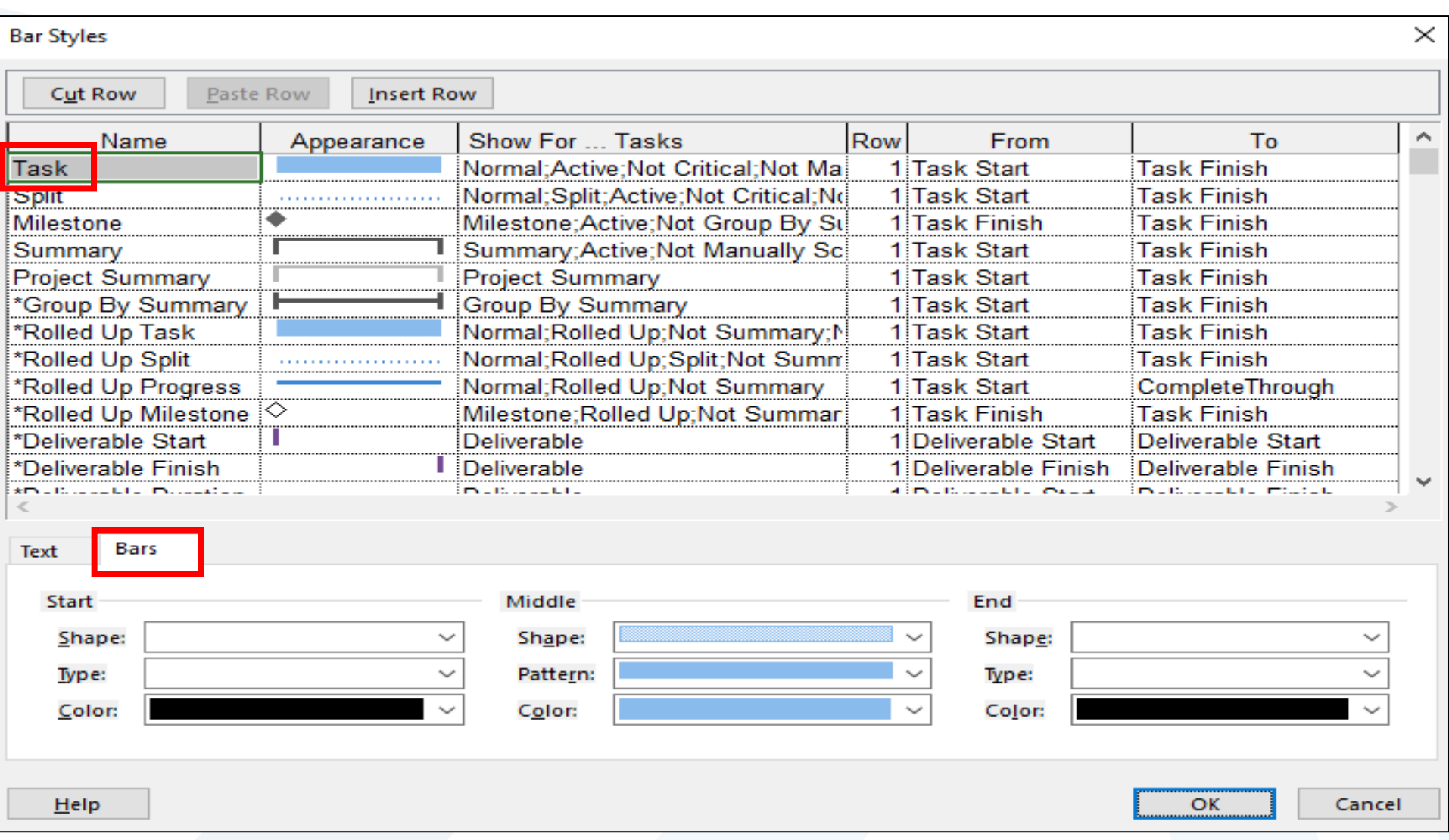

### **تعديل العمليات الحرجة مثلا**

جَــامعة<br>المَــنارة

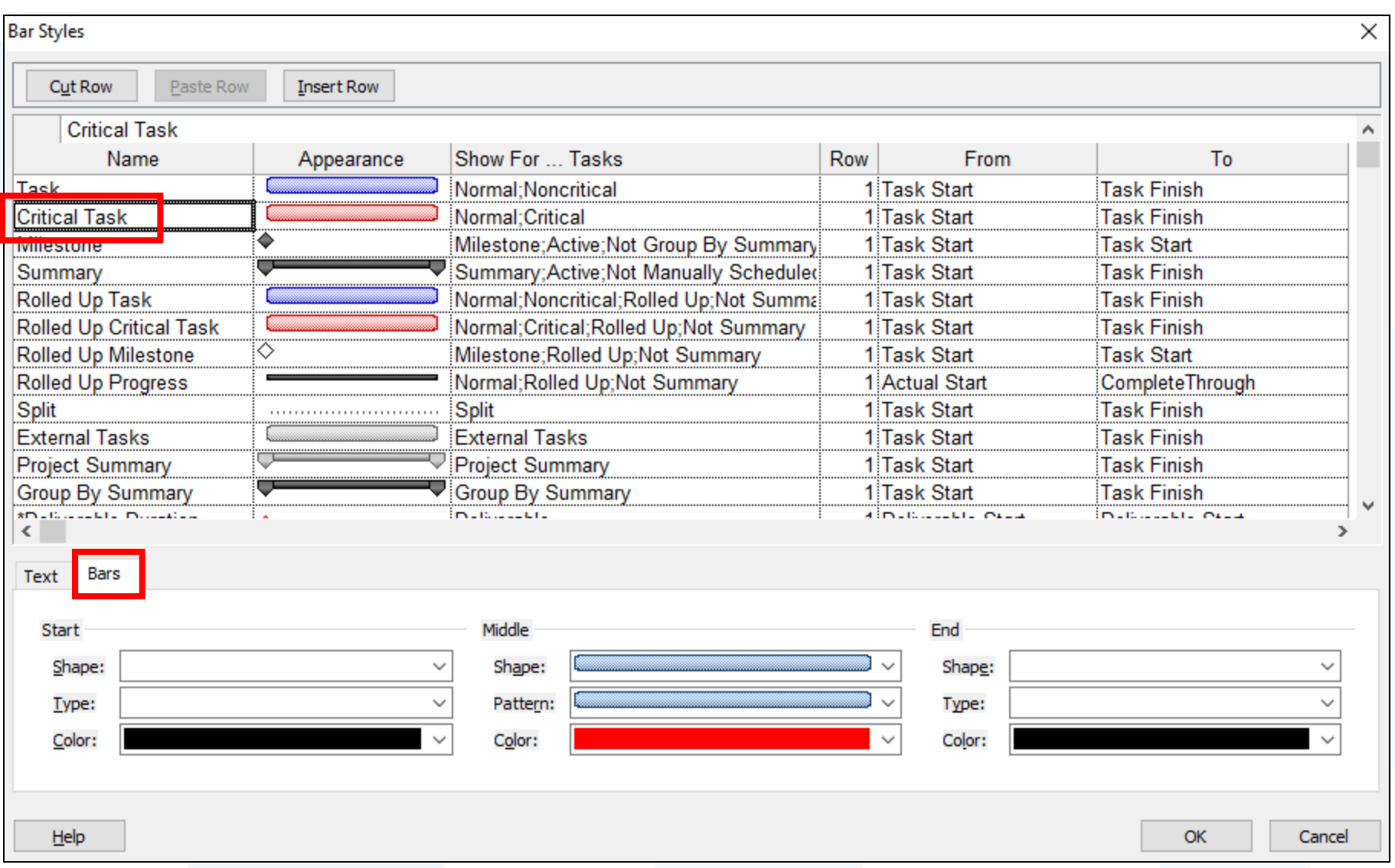

**تعديل العمليات الرئيسية مثلا**

جَــامعة<br>الـمَــنارة

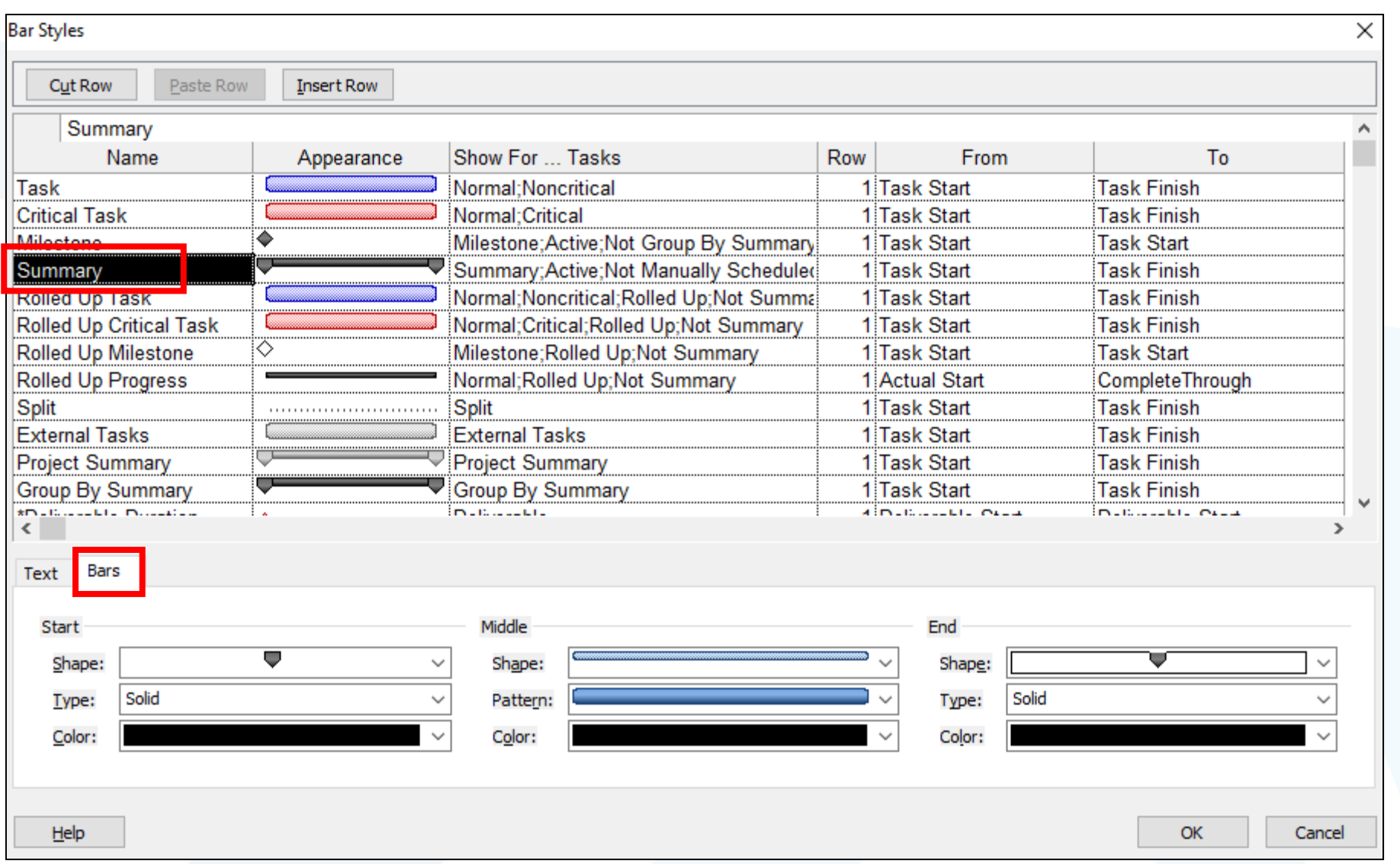

#### **اظهار المعلومات على العمليات**

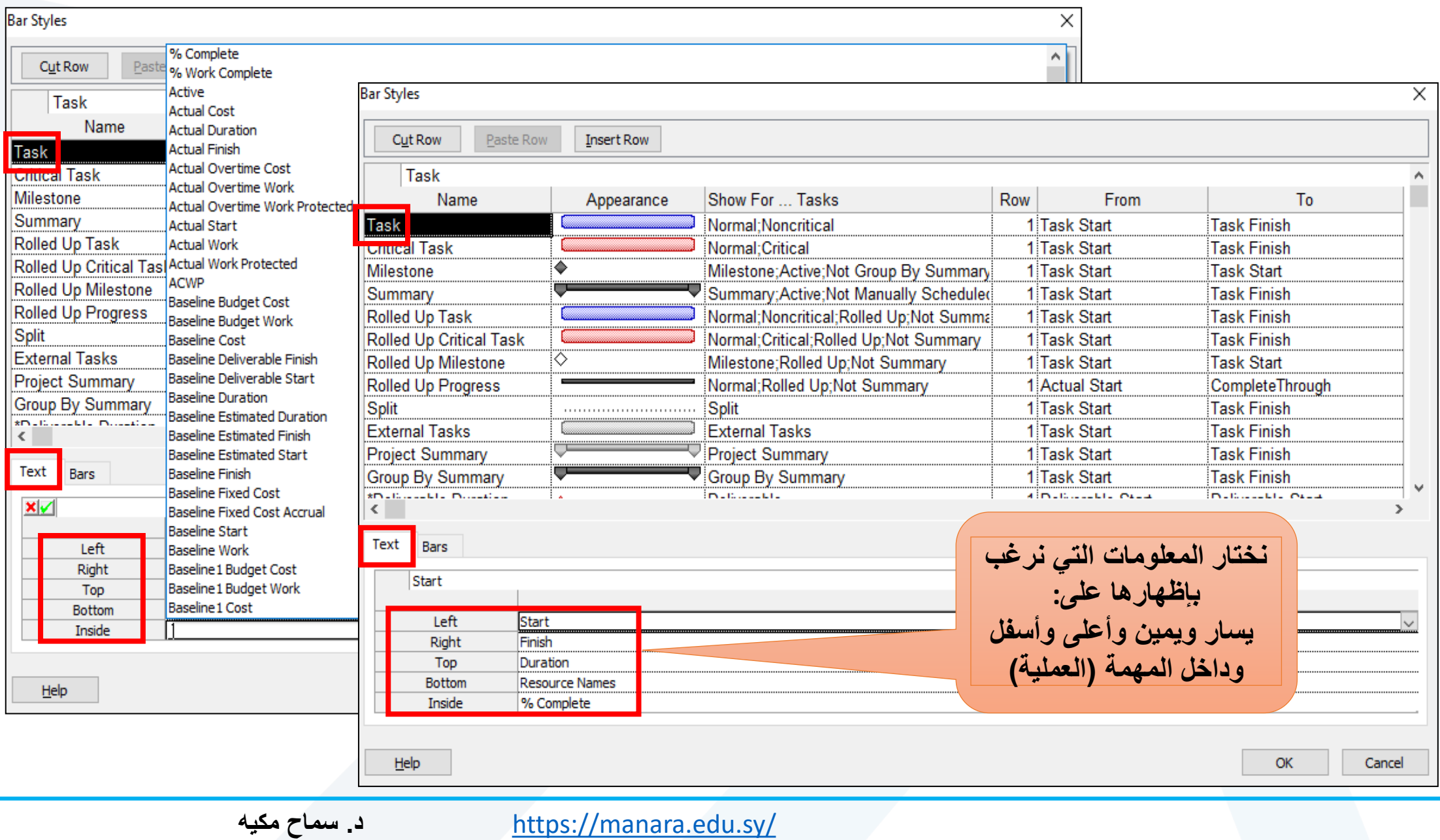

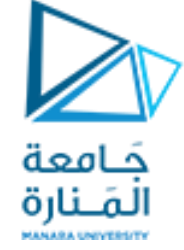

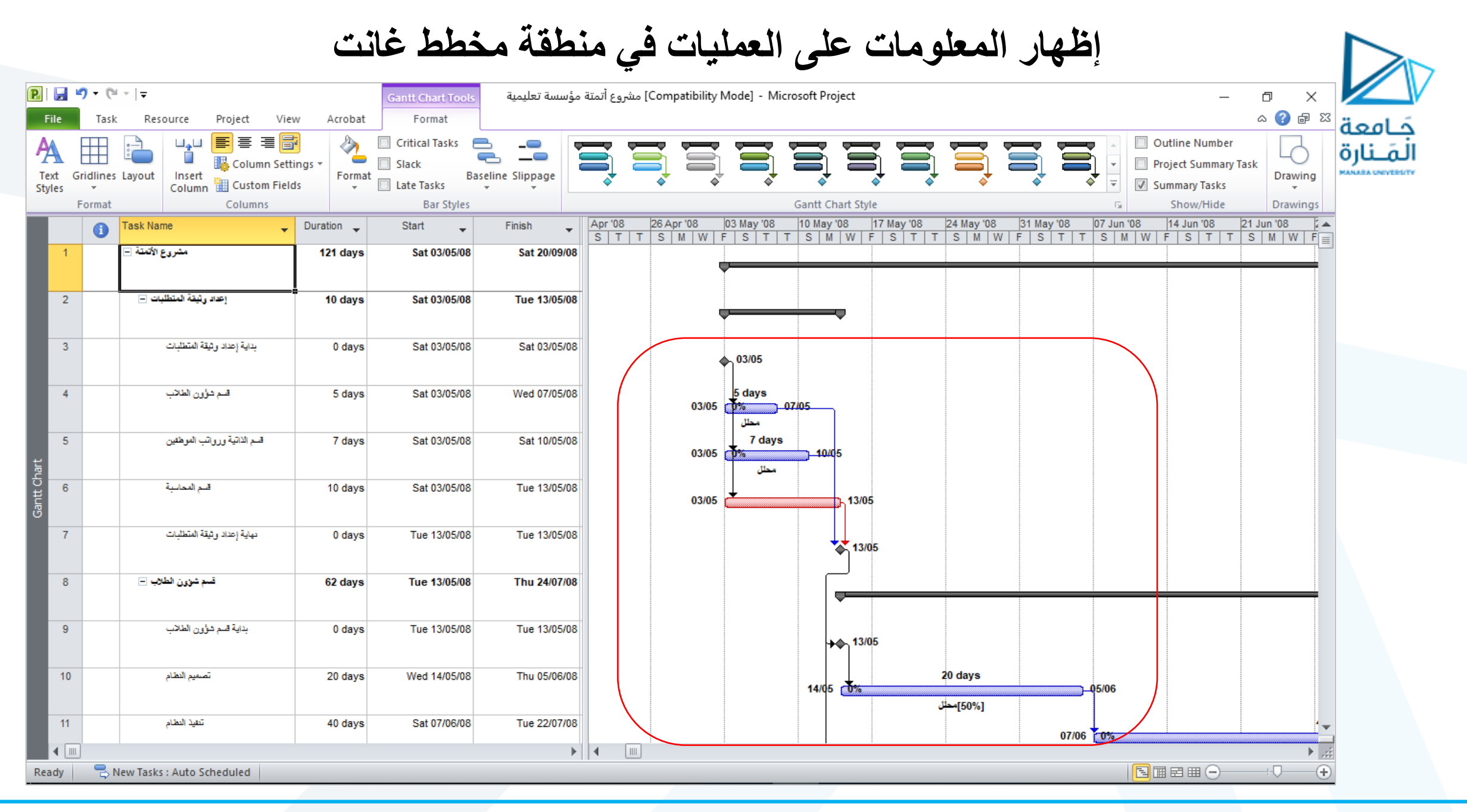

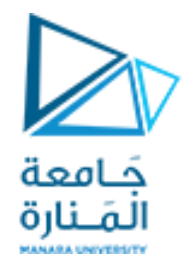

**اظهار المسار الحرج في البرنامج**

• **هو مجموعة العمليات التي ترتبط مع بعضها وتكون المرونة الزمنية )Float (ألي** 

**عملية من عمليات المسار الحرج مساوية للصفر.**

• **أي تأخير على هذا المسار سيؤدي لتأخر المشروع بأكمله.** 

**اظهار المسار الحرج في البرنامج**

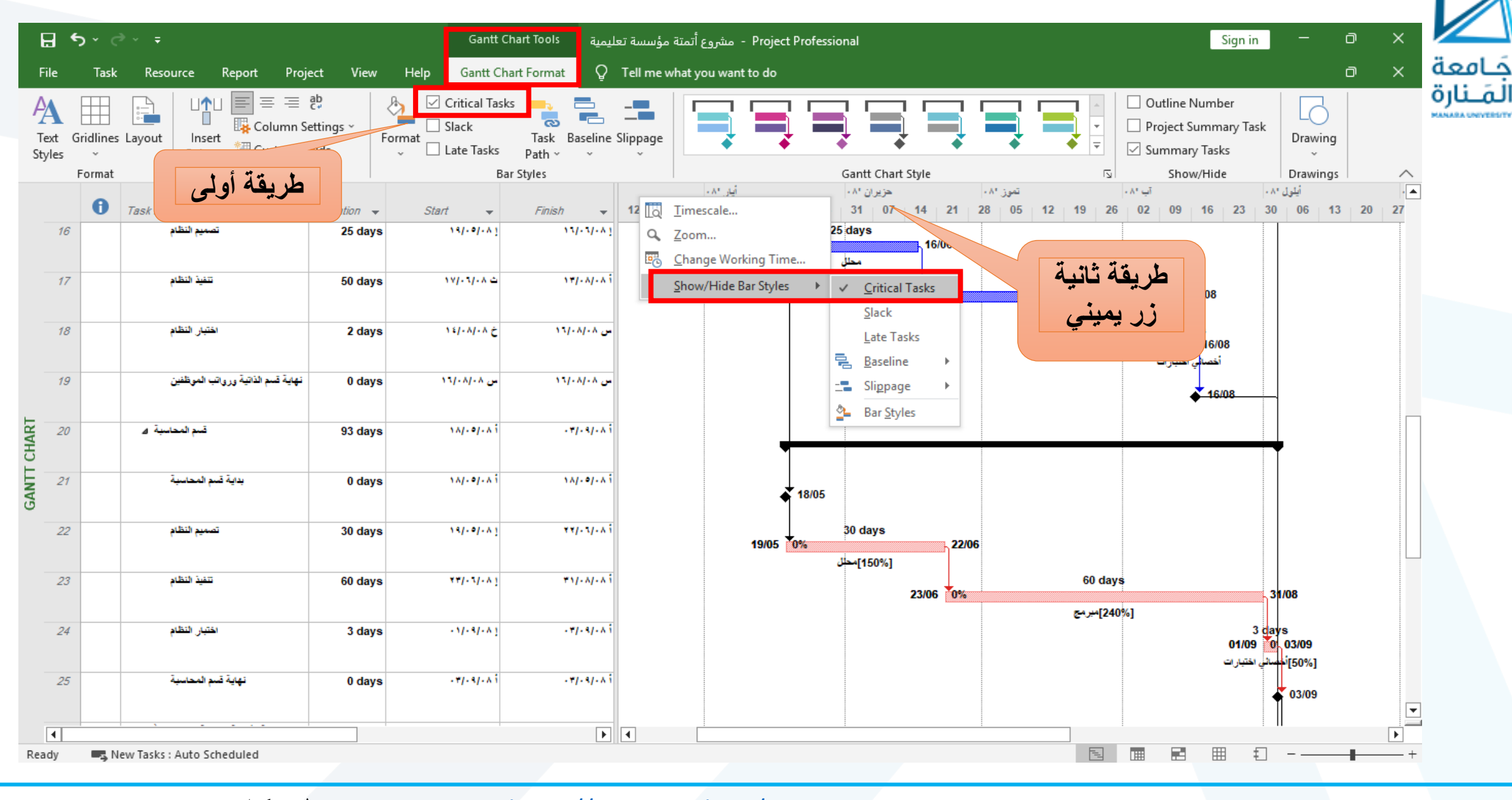

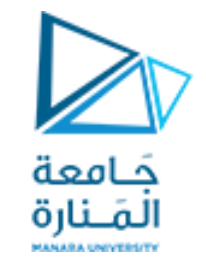

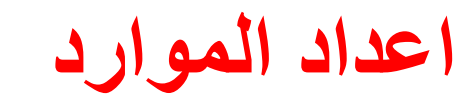

- **الموارد: هي األشخاص والمعدات والمواد المطلوبة إلكمال المهام في المشروع.**
	- **يركز البرنامج على الموارد من ناحيتين: توافرها وتكاليفها.**
	- **يحدد التوافر متى تستطيع الموارد العمل على المهام وما هو مقدار العمل الذي** 
		- **يمكنها القيام به؟**
		- **تحدد التكاليف المبالغ المالية التي سيكون مطلوب دفعها للموارد.**

**فتح صفحة الموارد** Resource

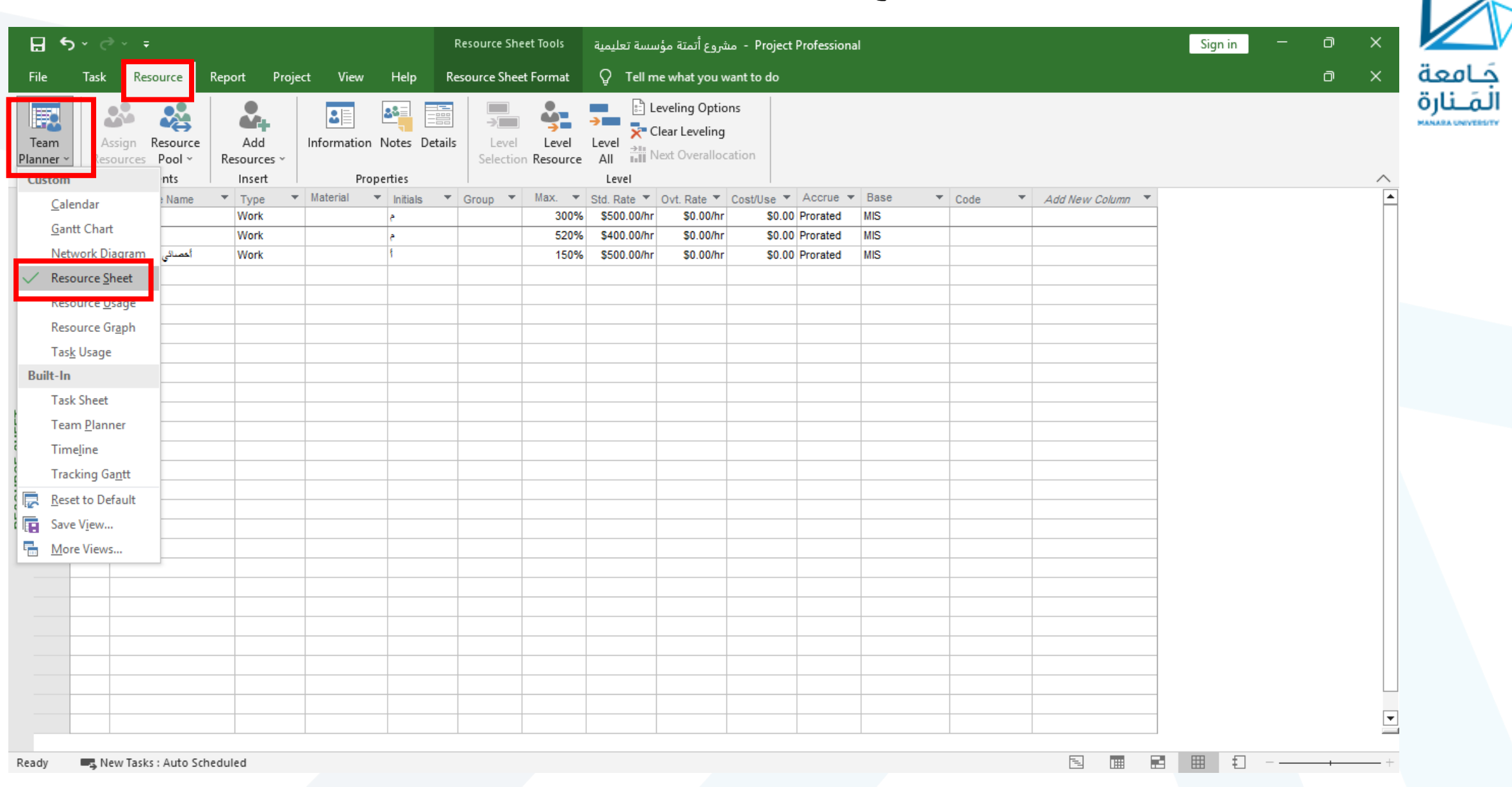

#### **فتح صفحة الموارد من** Bar View

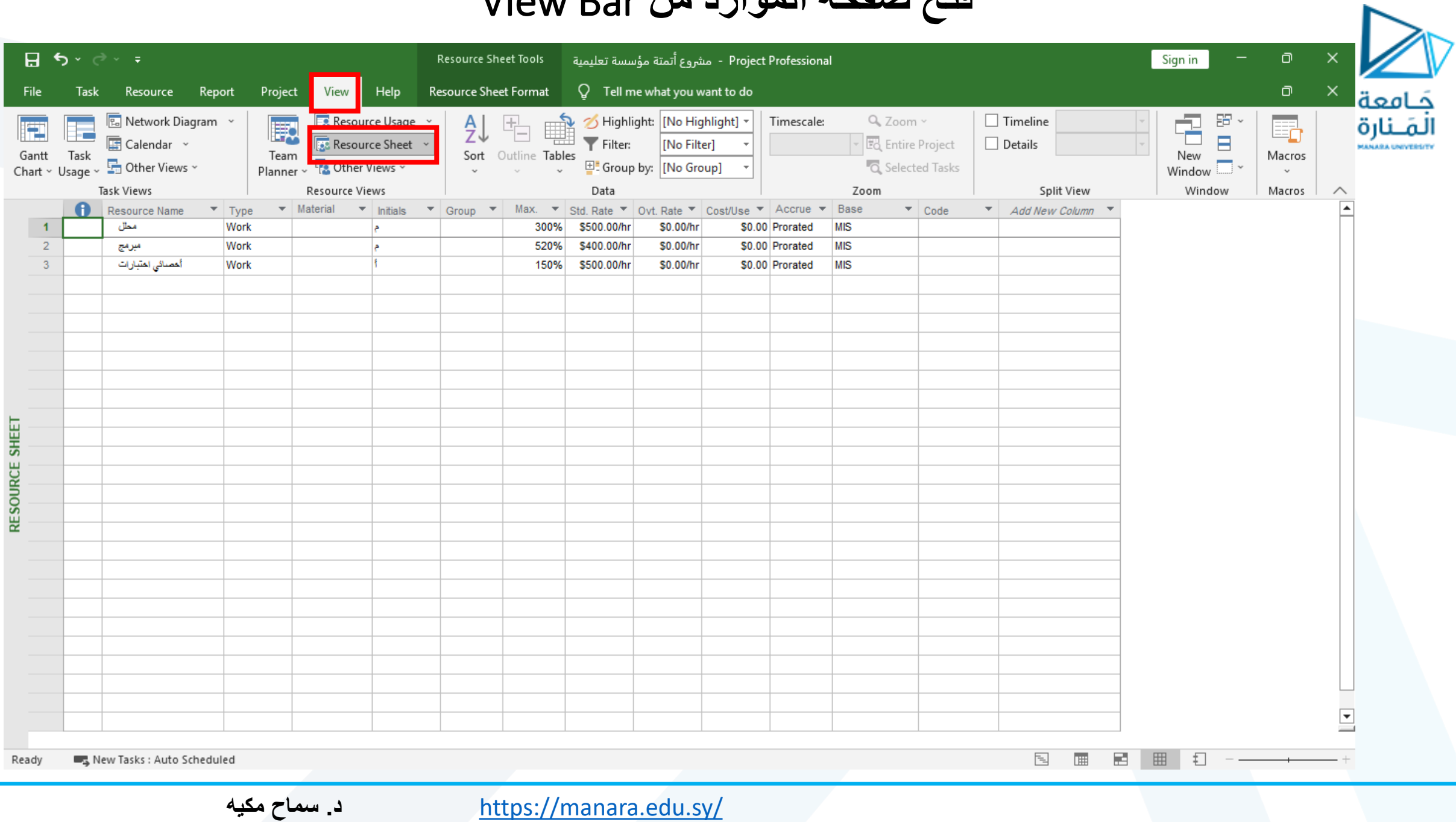

**بيانات صفحة الموارد**

ь

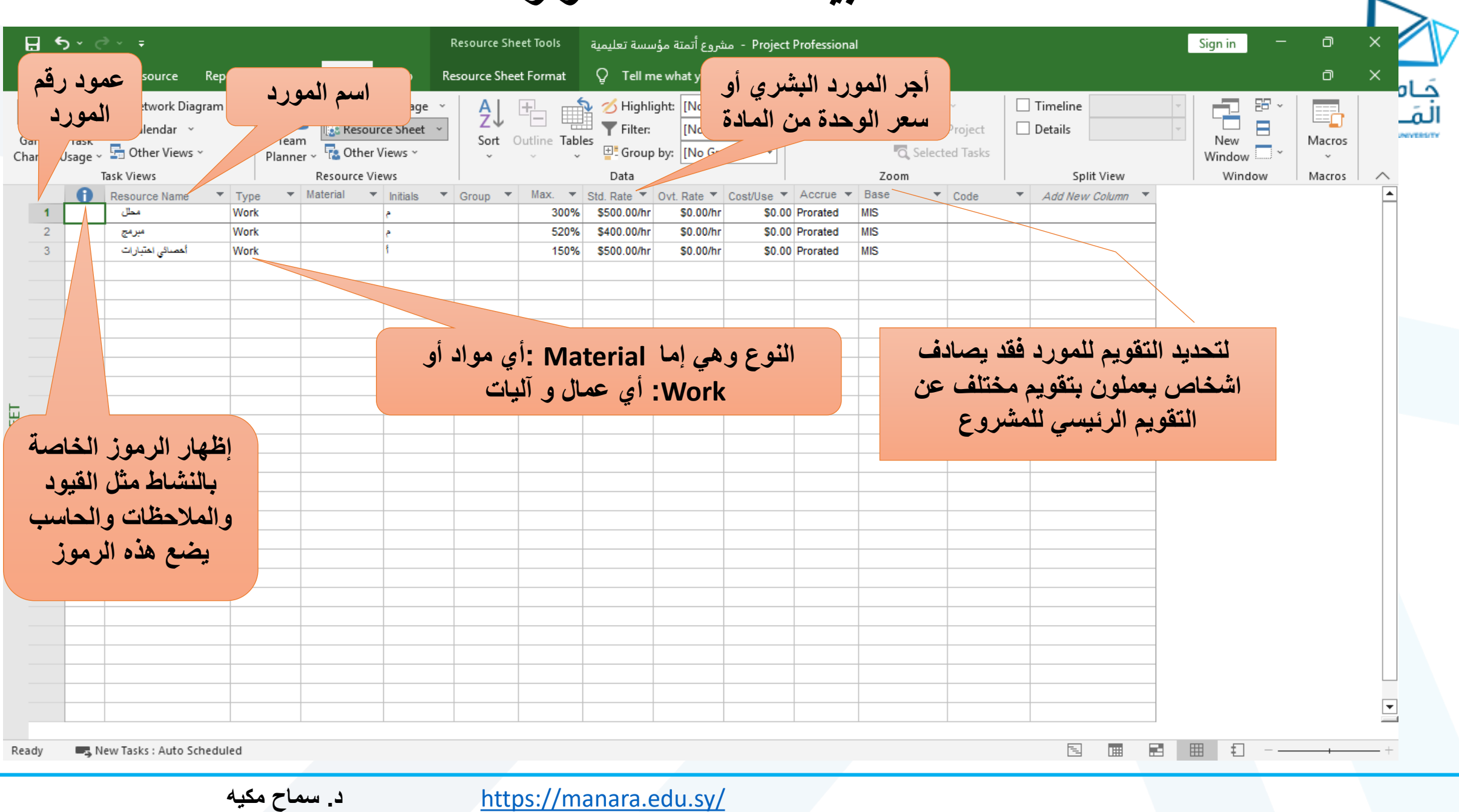

**بيانات صفحة الموارد**

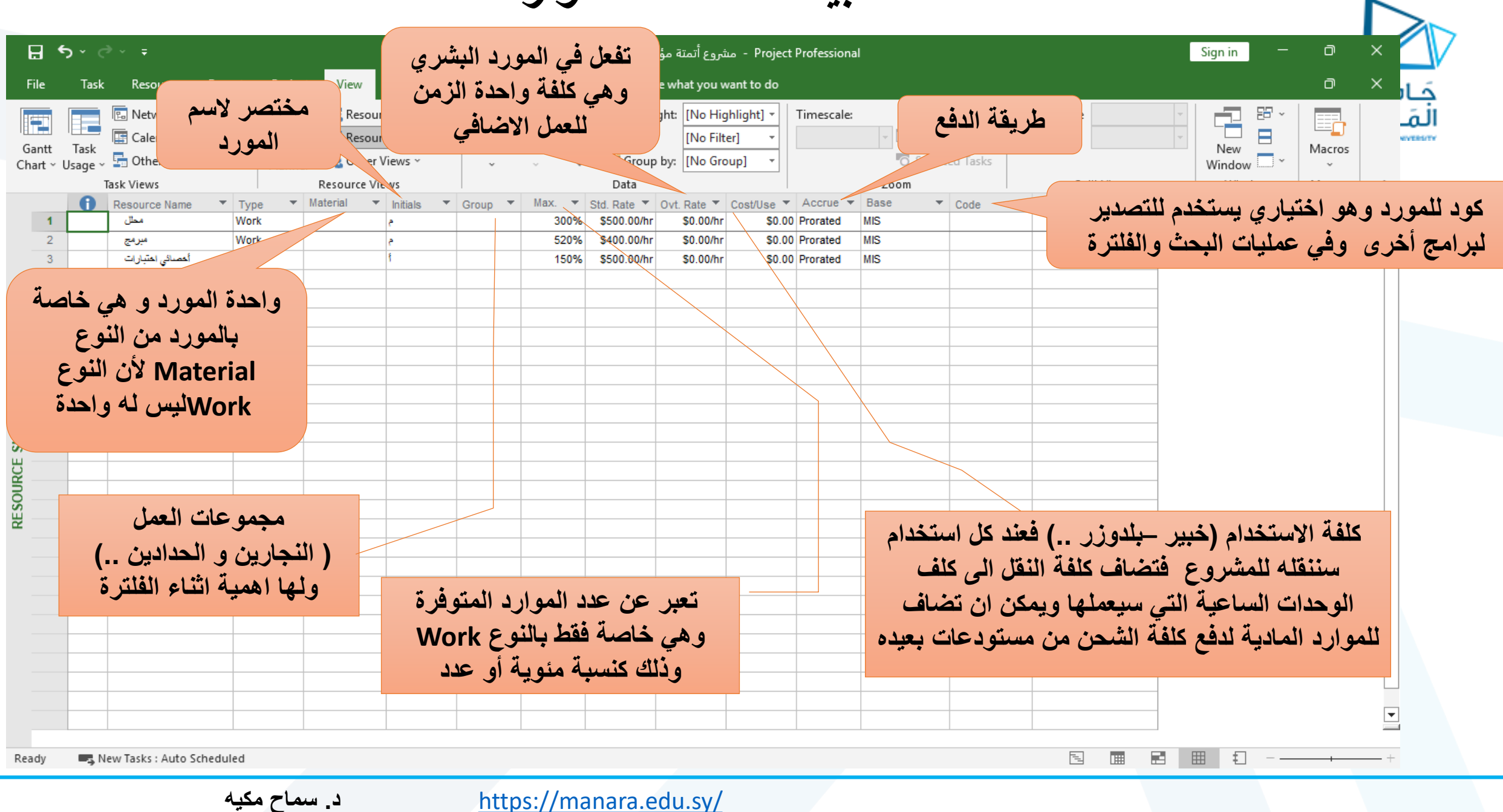

## **تحويل النسبة المئوية لفاصلة عشرية في** unit Max

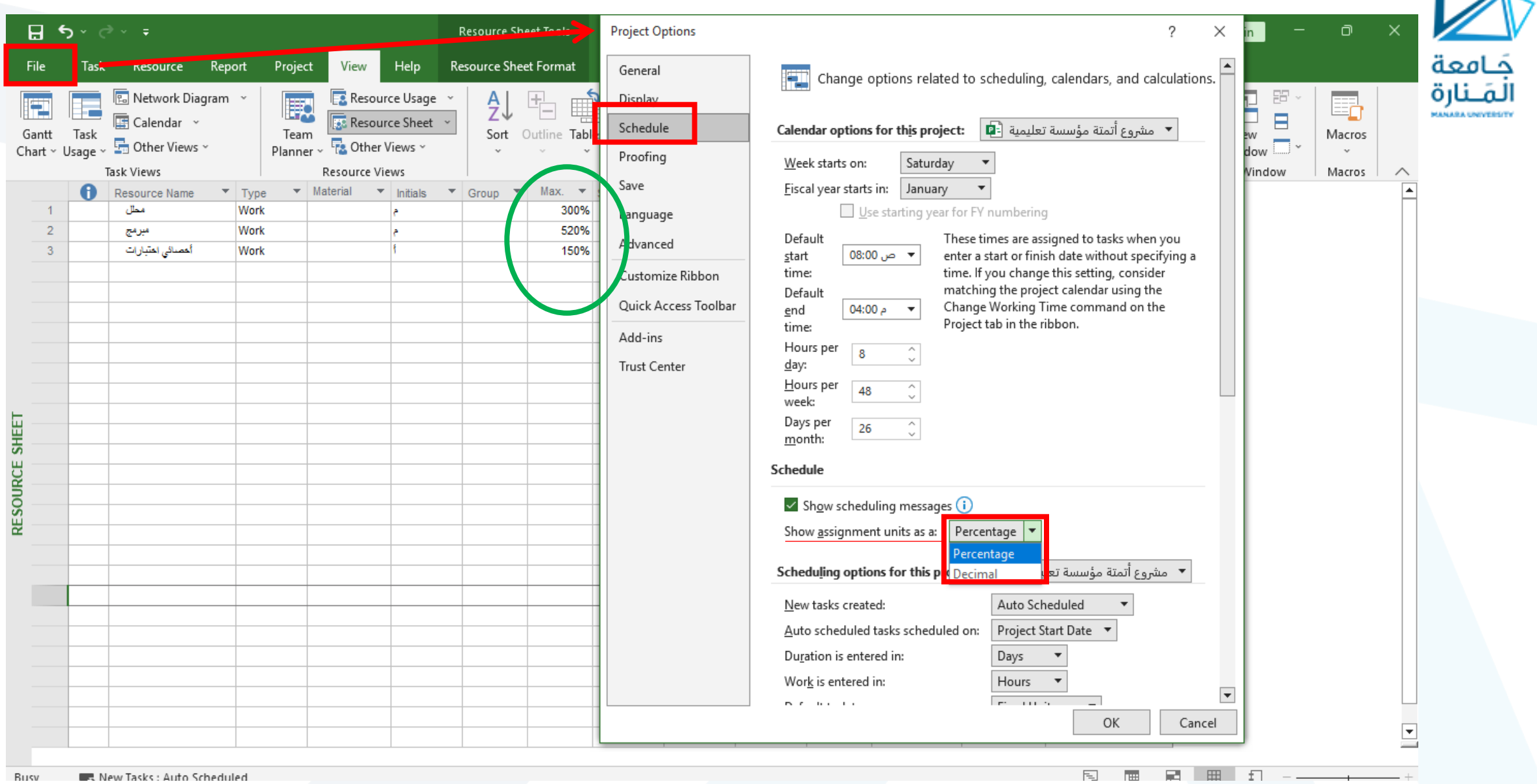

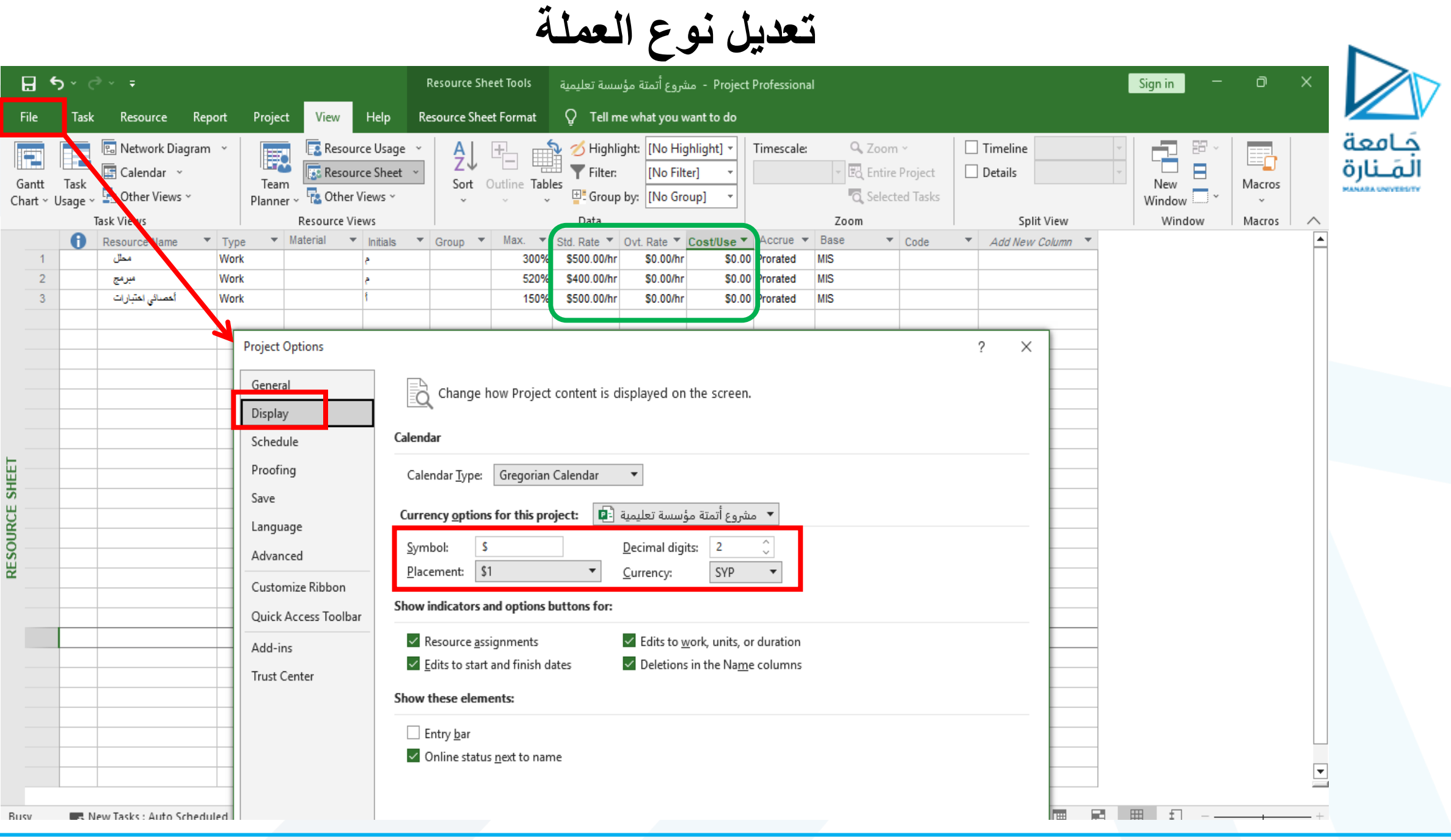

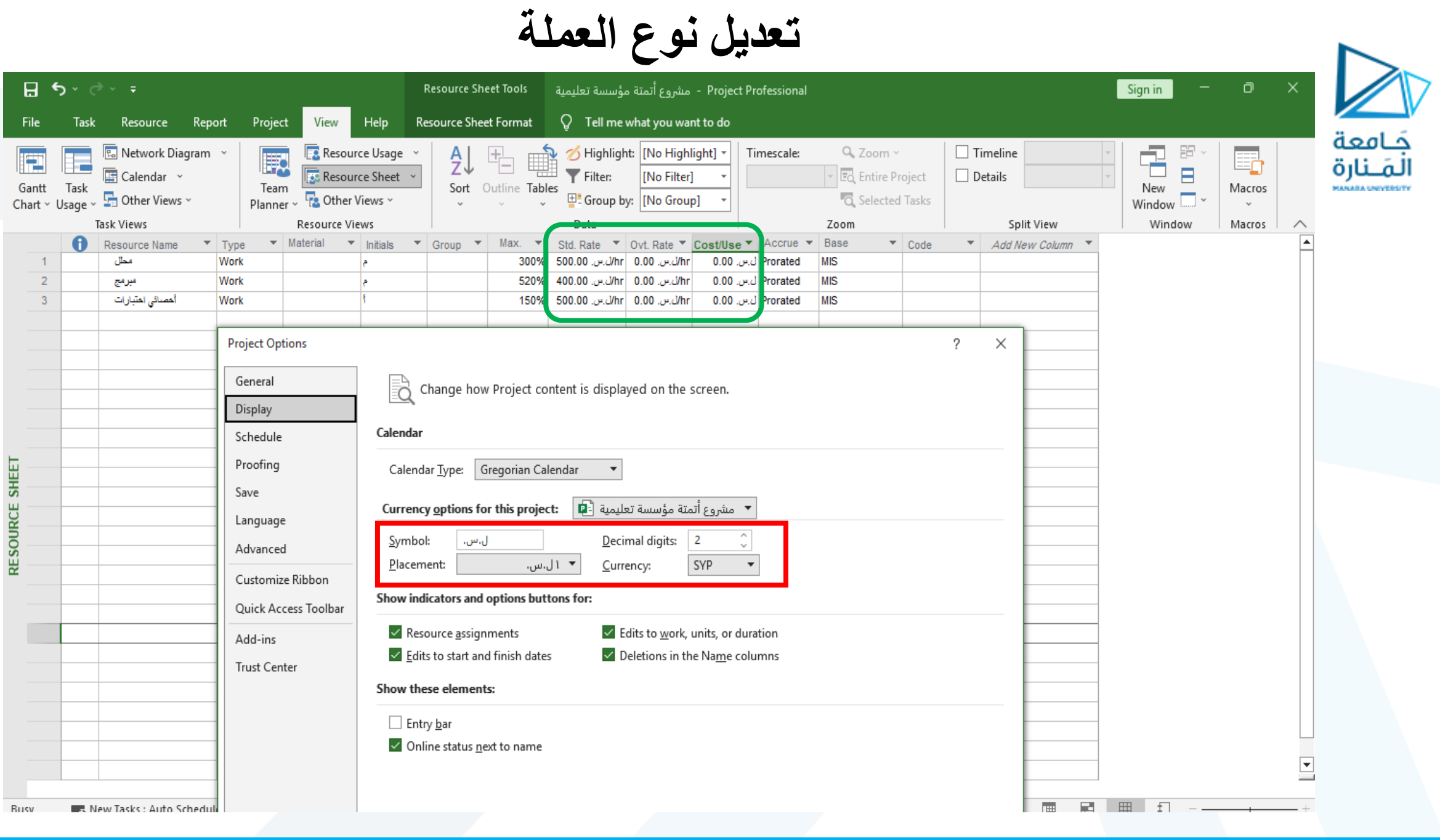

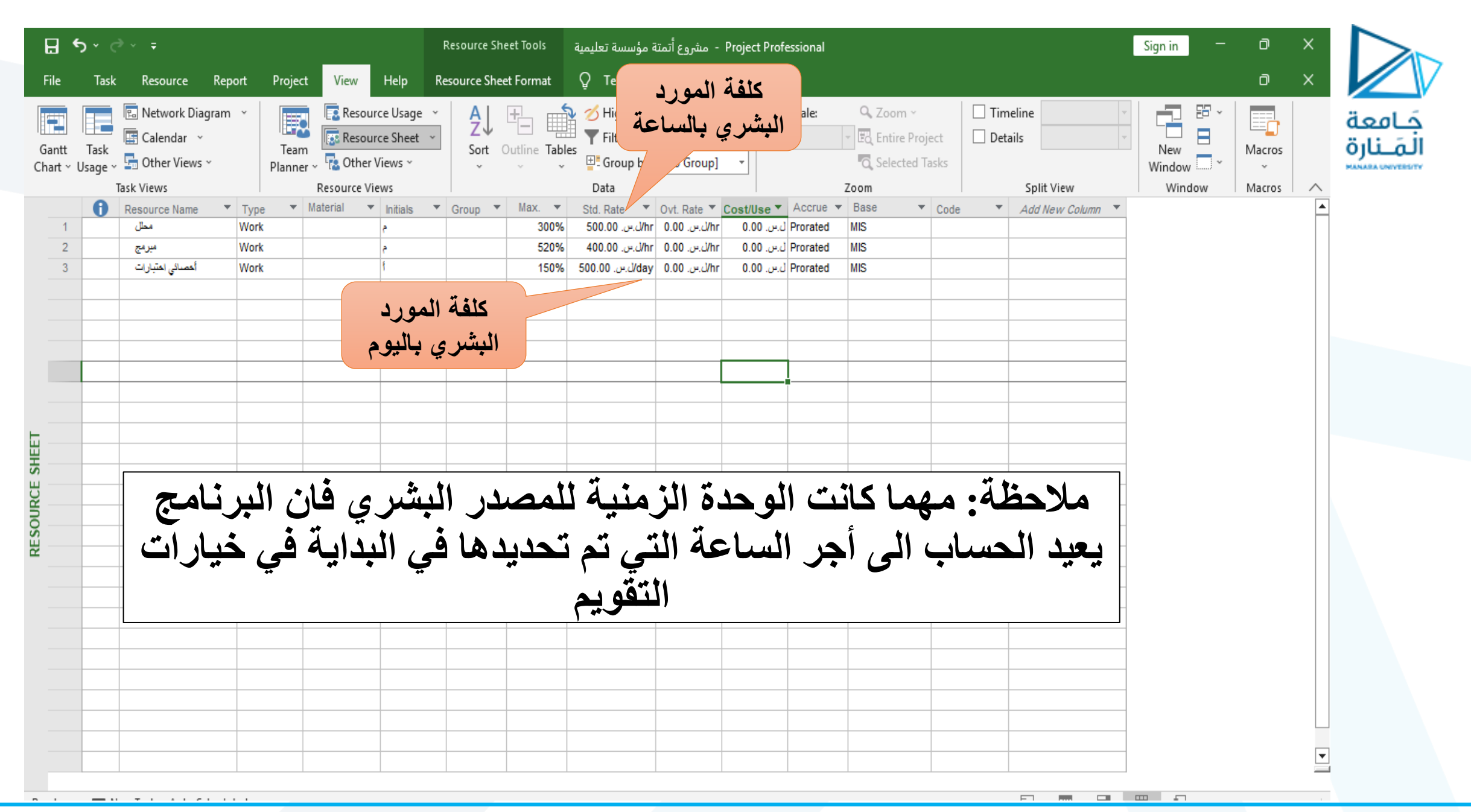

**خيارات دفع أجر المورد**

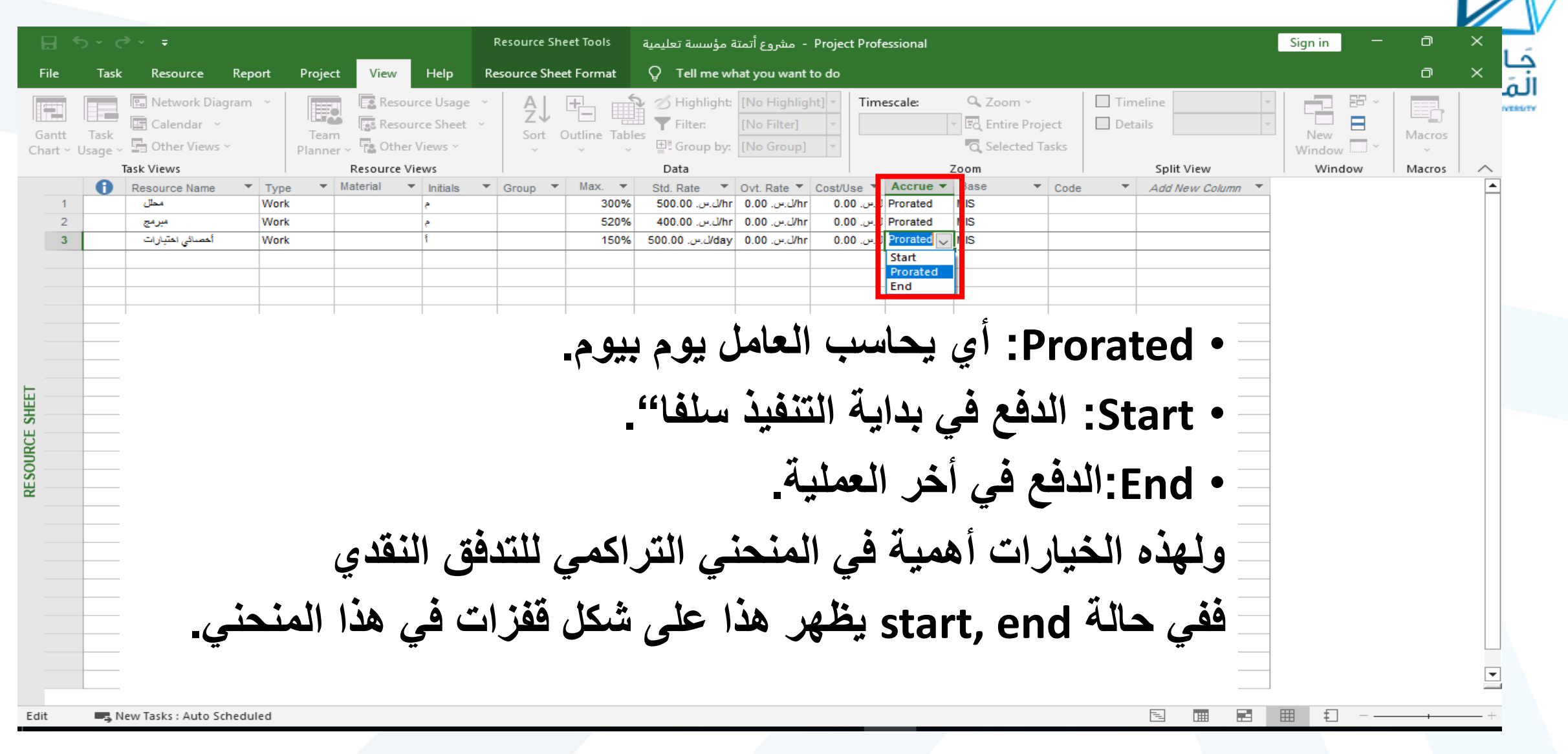

**اضافة ملحظات للمورد**

**Resource Information** 

Resource Name: | محلل

Notes:

 $He$ 

#### $\times$ جَـامعة<br>المَـنارة General Costs Notes Custom Fields  $\boxed{\mathbf{A}}$  =  $\boxed{\mathbf{B}}$  =  $\boxed{\mathbf{B}}$   $\boxed{\mathbf{B}}$ **ظهور اشارة تدل على ملحظة حول المورد**  $\mathbf{H}$  by dy  $\mathbf{r}$ Project Professional - مشروع أتمتة مؤسسة تعلىمية Resource Sheet Tools  $\bigcirc$  Tell me what you want to do File Task Resource Report Project View Help Resource Sheet Format ÷  $\mathbf{S}^{\mathbf{0}}_{\mathbf{0}}$ ů. ■  $\mathcal{L}^{\mathcal{L}}$  $|\hat{z}|$  Leveling Options 殿 **ALC** 朙 图 讍  $\frac{1}{\sqrt{2}}$  Clear Leveling Resource Add Information Notes Details Level Level Team Assign Level Selection Resource All  $\frac{\Delta H}{\ln \| \mathbf{H} \|}$  Next Overallocation Resources Pool v Planner Resources v View Assignments Insert Properties Level  $\overline{\phantom{a}}$  Type  $\mathbf{\overline{v}}$  Material  $\mathbf{\overline{v}}$  Initials  $\mathbf{\overline{v}}$  Group  $\mathbf{\overline{v}}$  Max.  $\mathbf{\overline{v}}$ Std. Rate ▼ Ovt. Rate ▼ Cost/Use ▼ | Accrue ▼ | Base **Desource Name**  $\bullet$  Code Add New Column مطل Work 300% \_Whr | 0.00 −. 00.00 J/hr .س. 500.00 Prorated | ل.س. 0.00 **MIS** hr *(ال).س.* 0.00 hr *(ال).س.* 400.00 مبرمج Work 520% Prorated | ل.س. 0.00 **MIS** أخصائى اختبارات Work .J/hr نس. 0.00 | J/day نس. 500.00 | 150% Prorated | ل.س. 0.00 **MIS**

**استخدام معلومات المصدر** Information

### **مثال : عن مجموعة موارد مدخلة ألحد المشاريع**

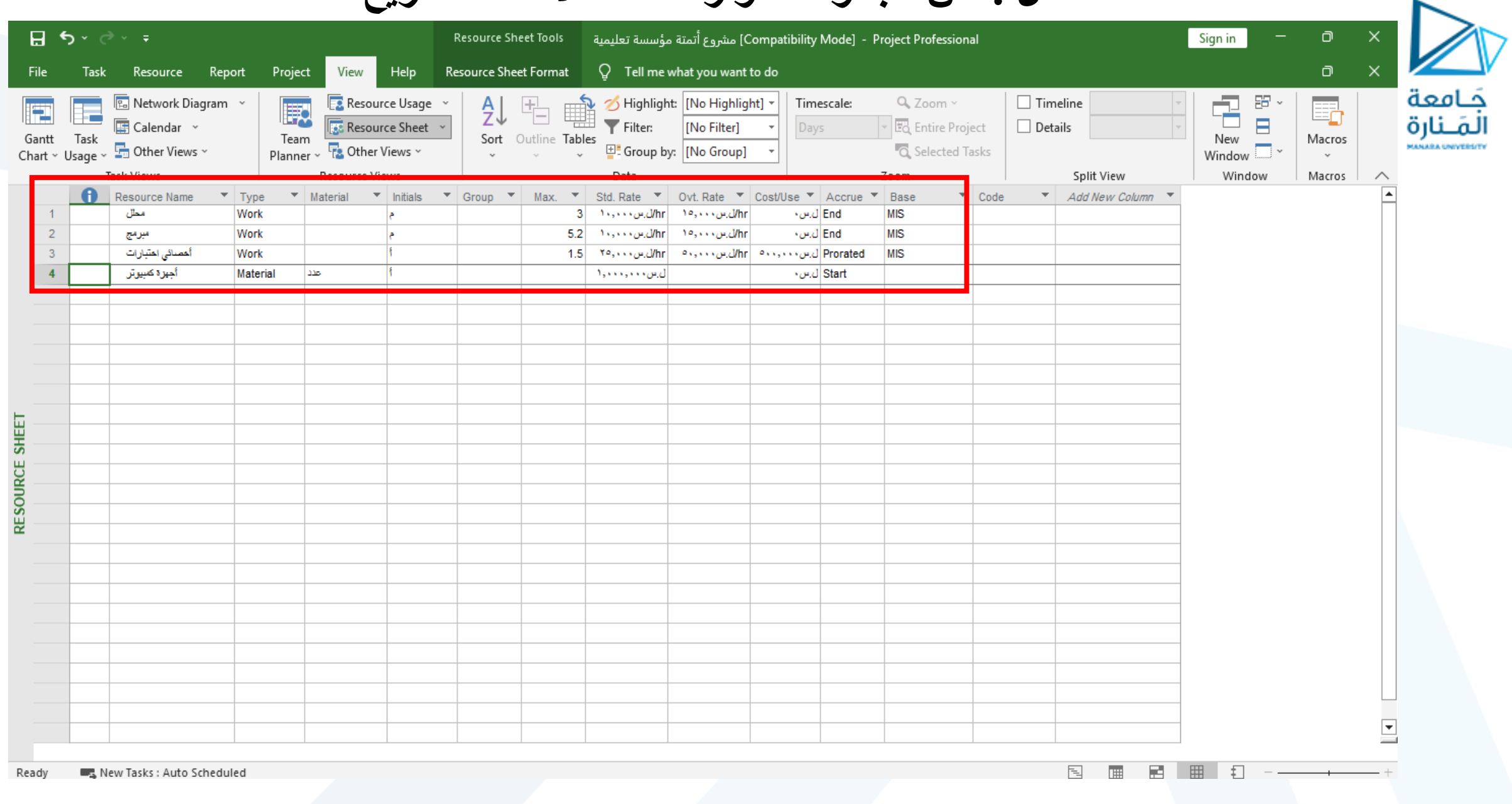

**الربط بين العمليات والموارد )تخصيص الموارد(**

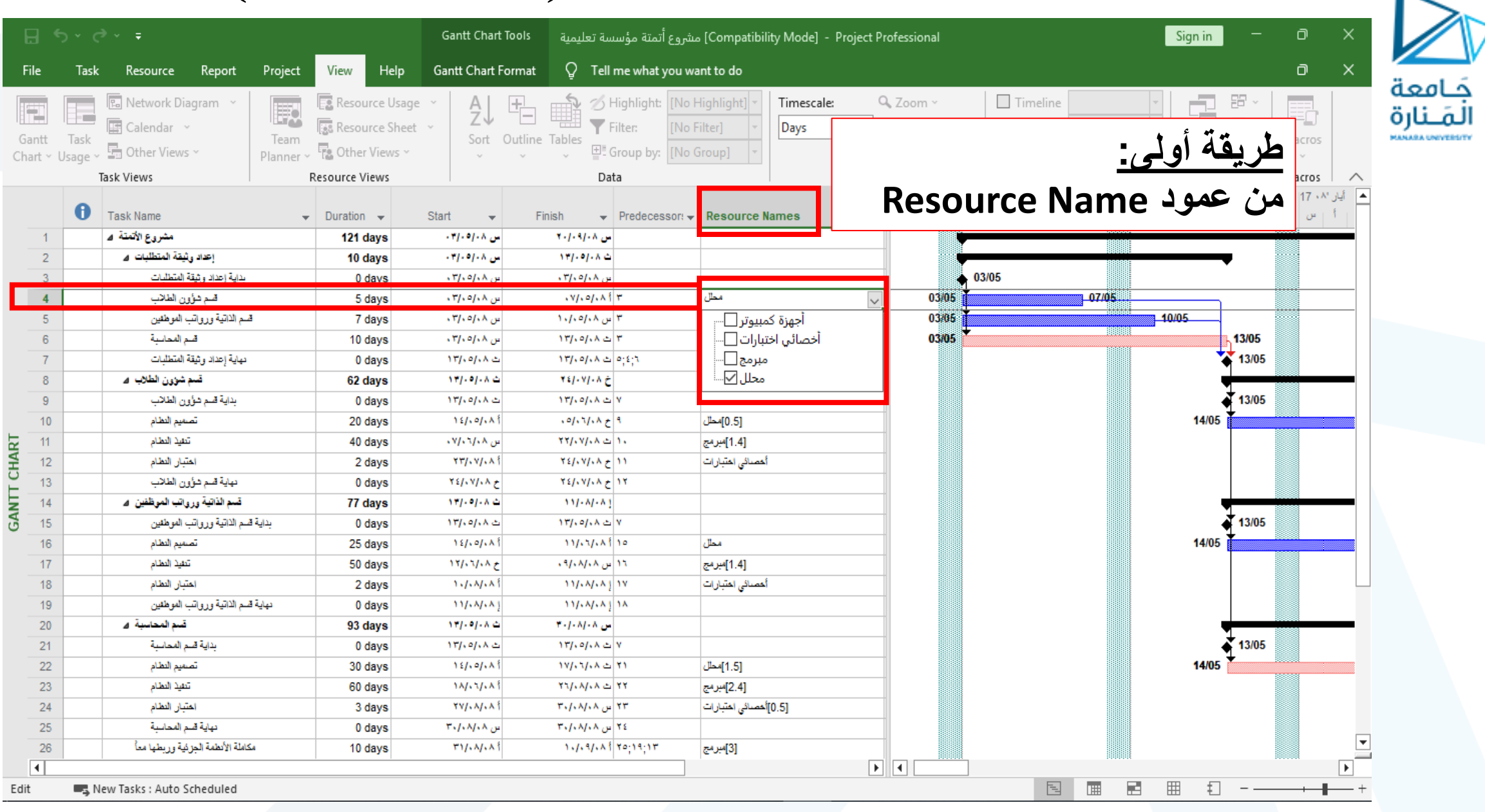

#### **تخصيص الموارد من** Information Task

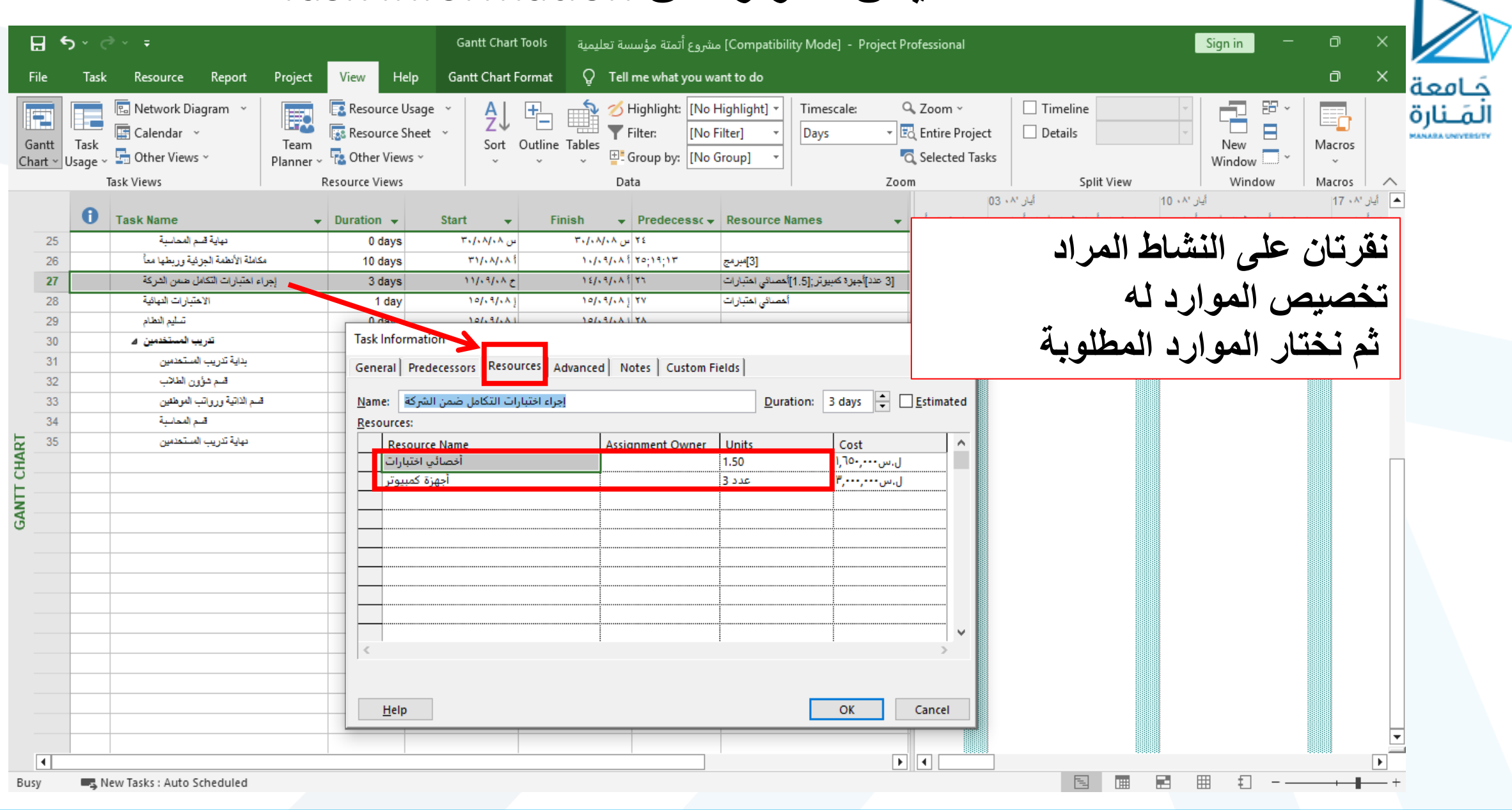

 $\overline{\phantom{a}}$ 

# **يمكن معرفة الكلفة الخاصة بأحد المهام من** Information Task

 $\overline{\phantom{a}}$ 

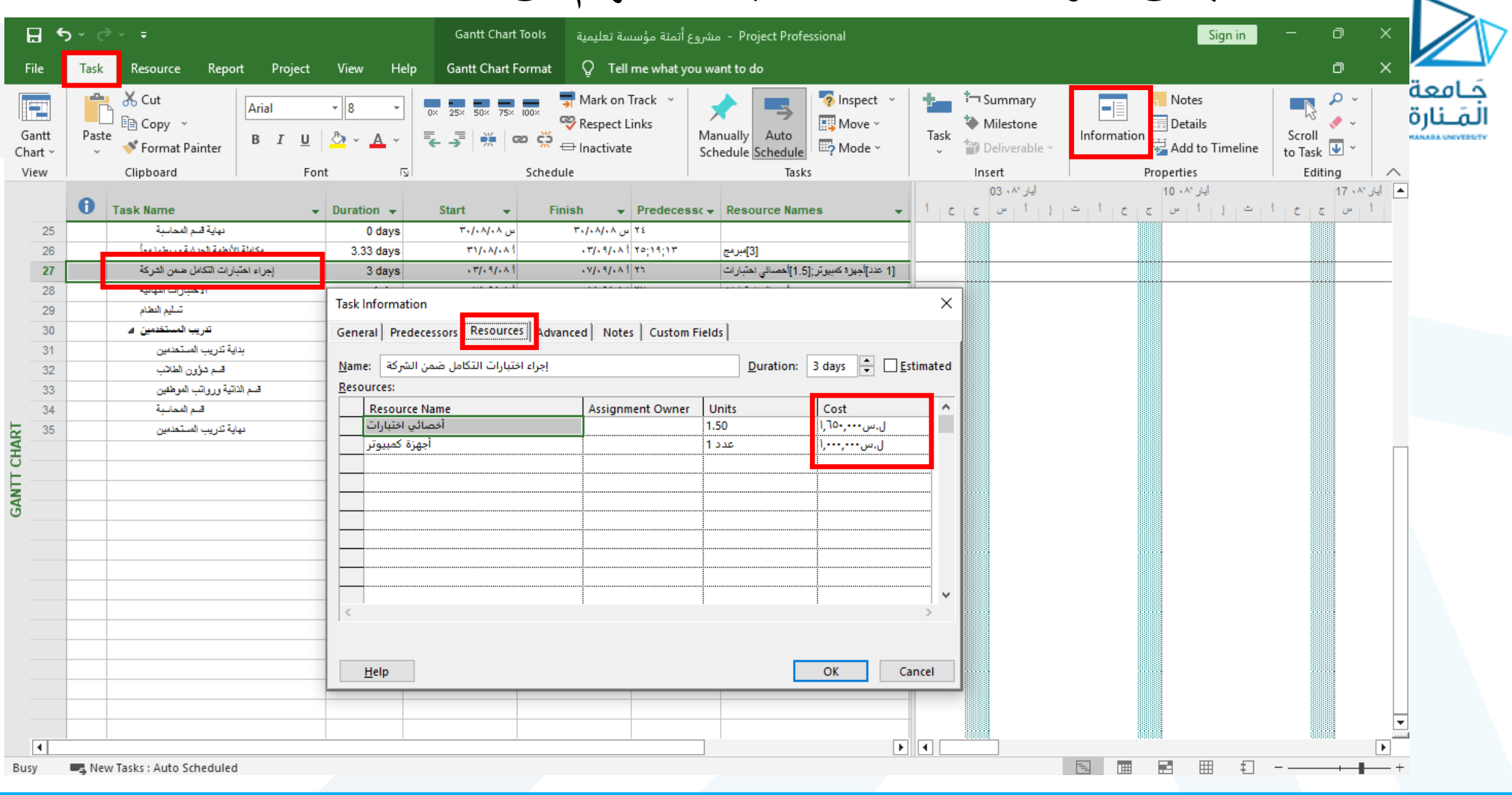

# **التعرف على كلفة المشروع**

جَــامعة<br>المَــنارة

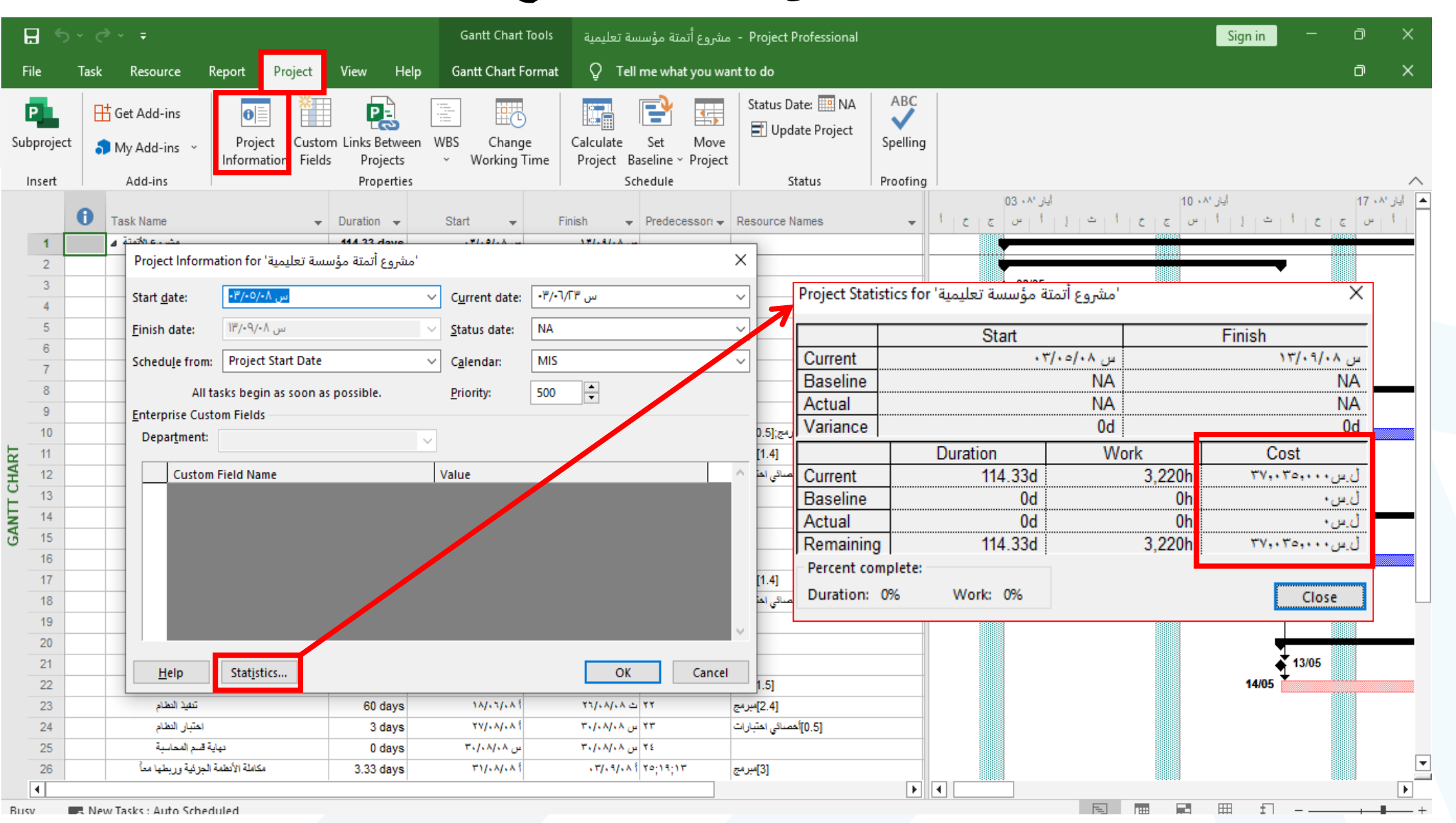

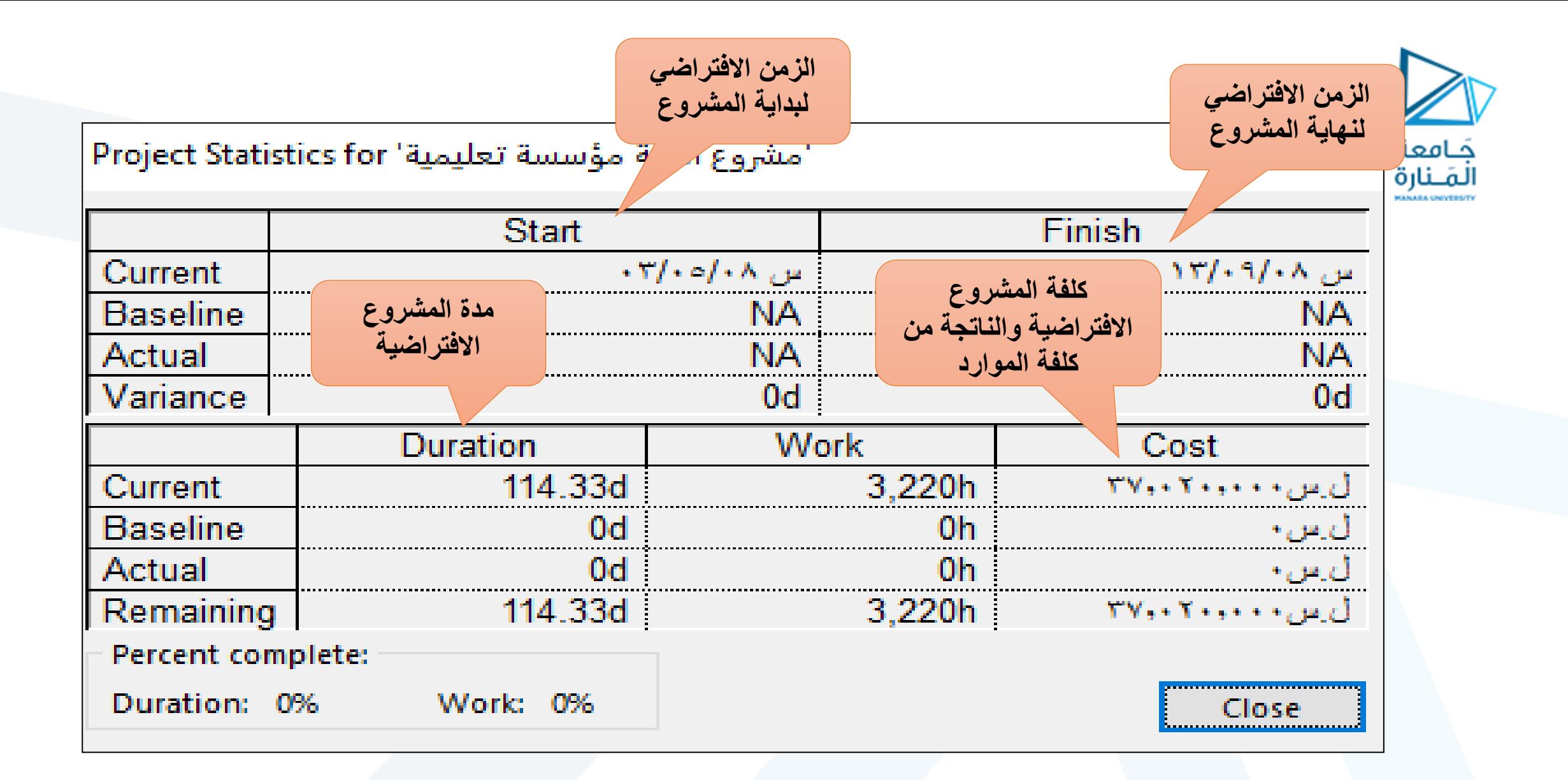

**تطبيق مثال عن مبنى سكني**

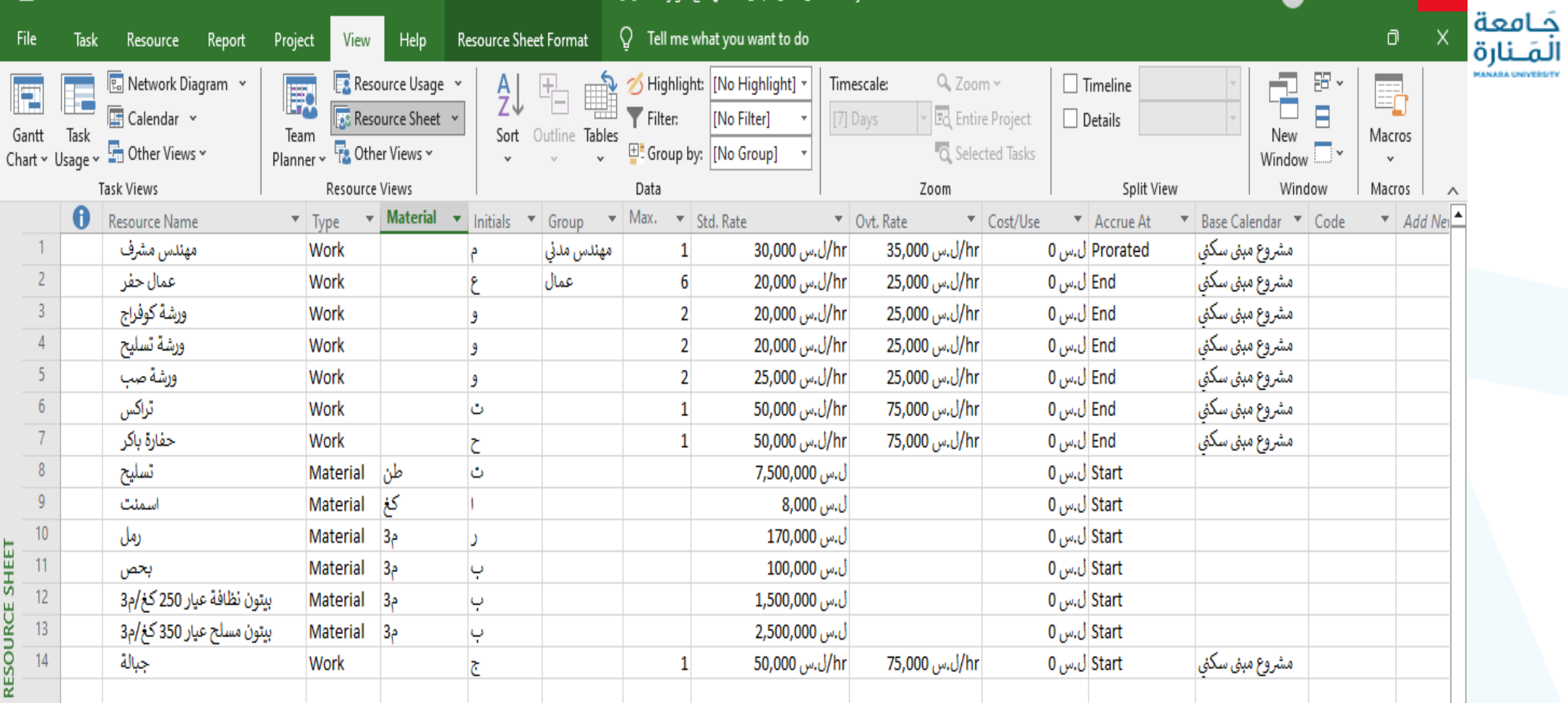

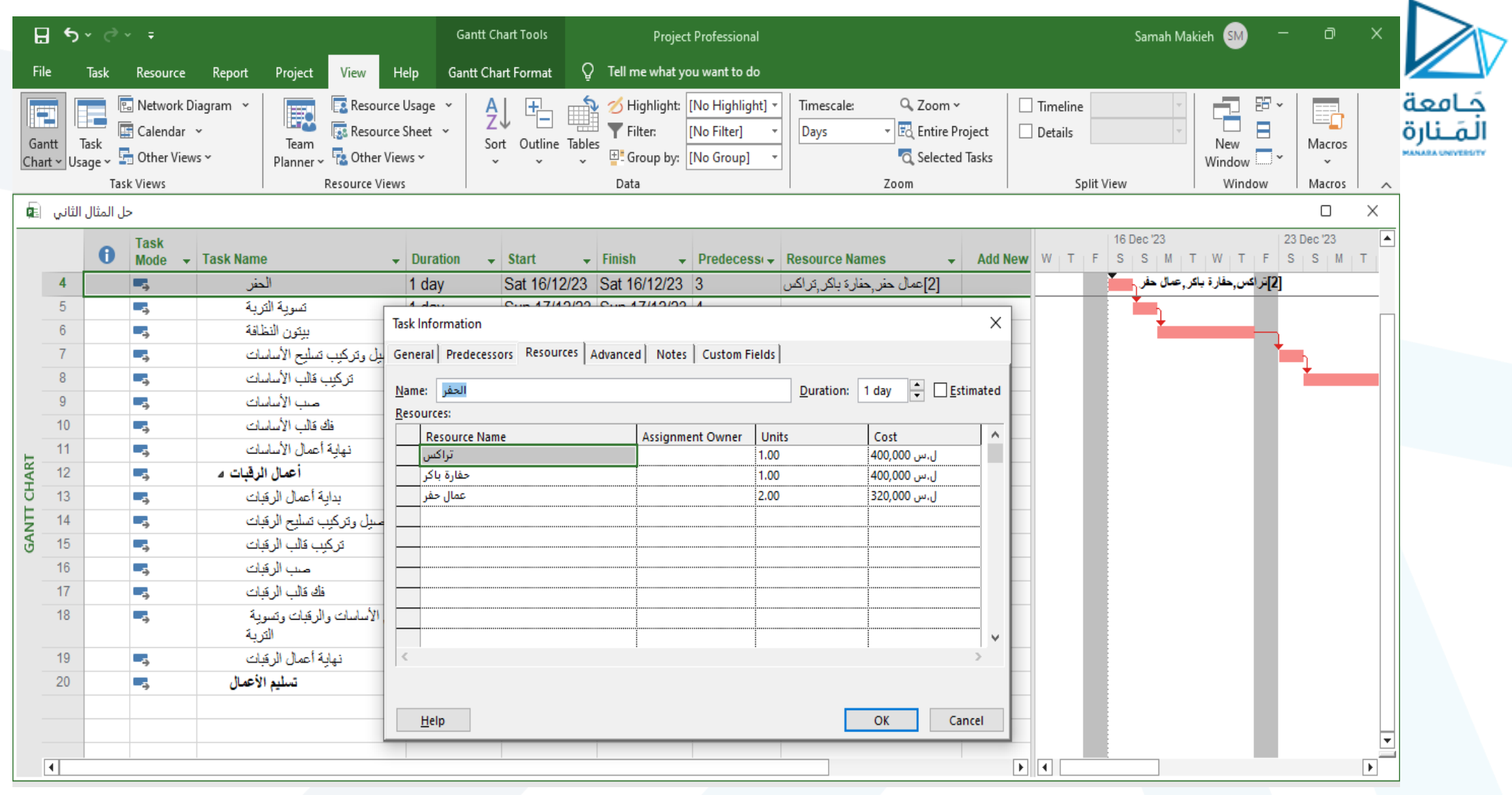

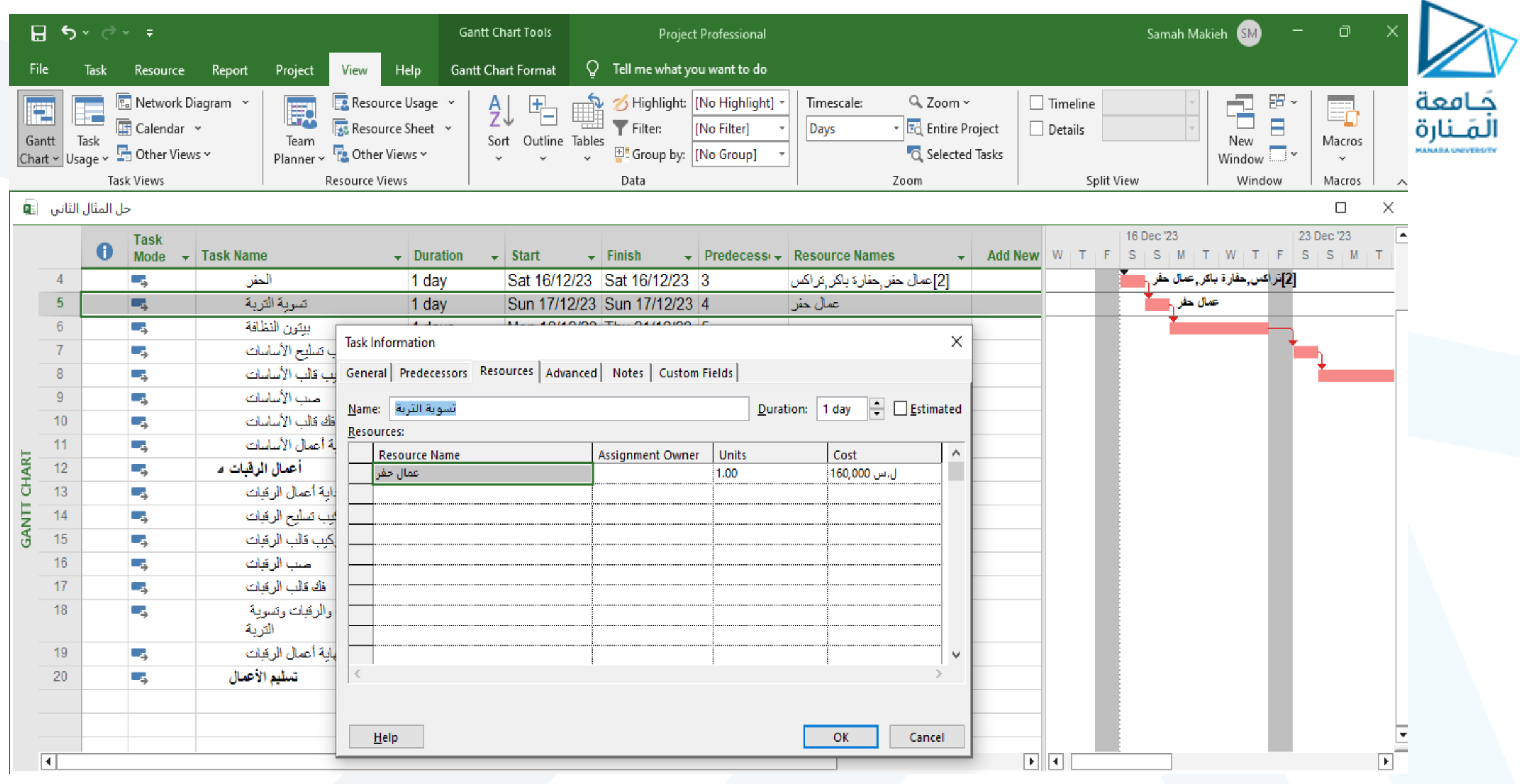

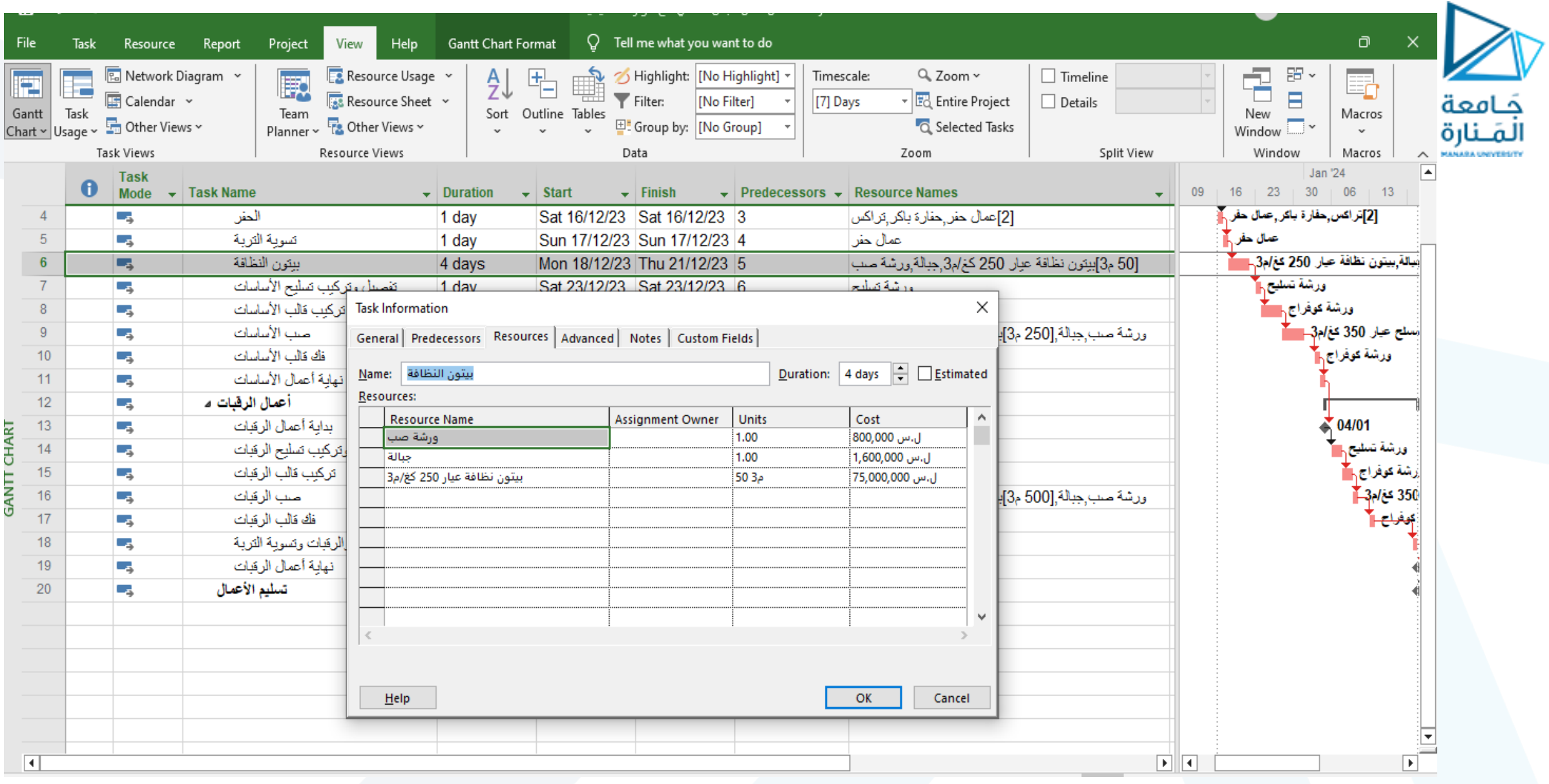

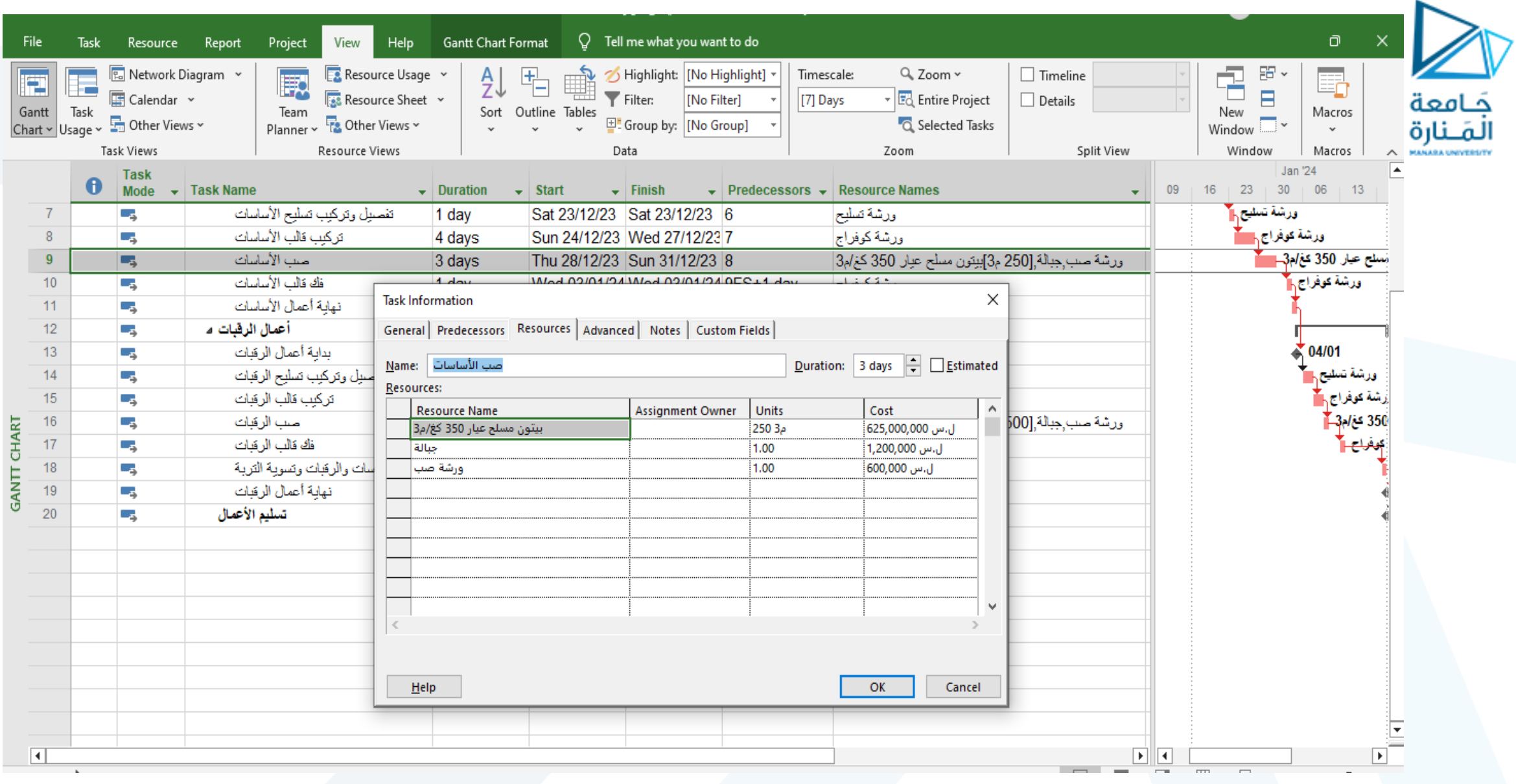

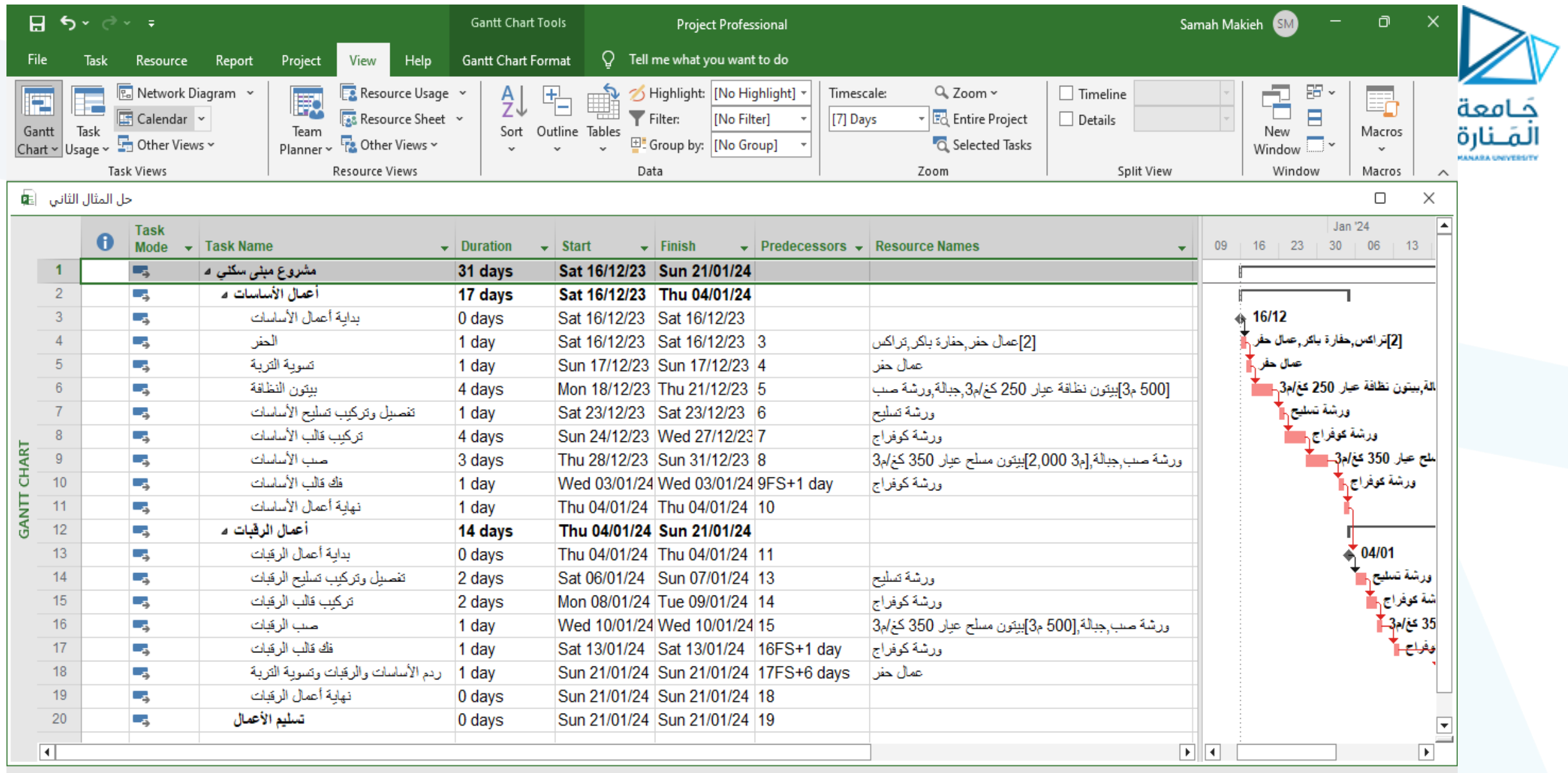

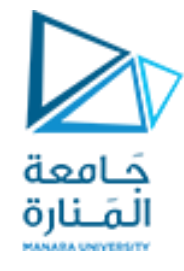

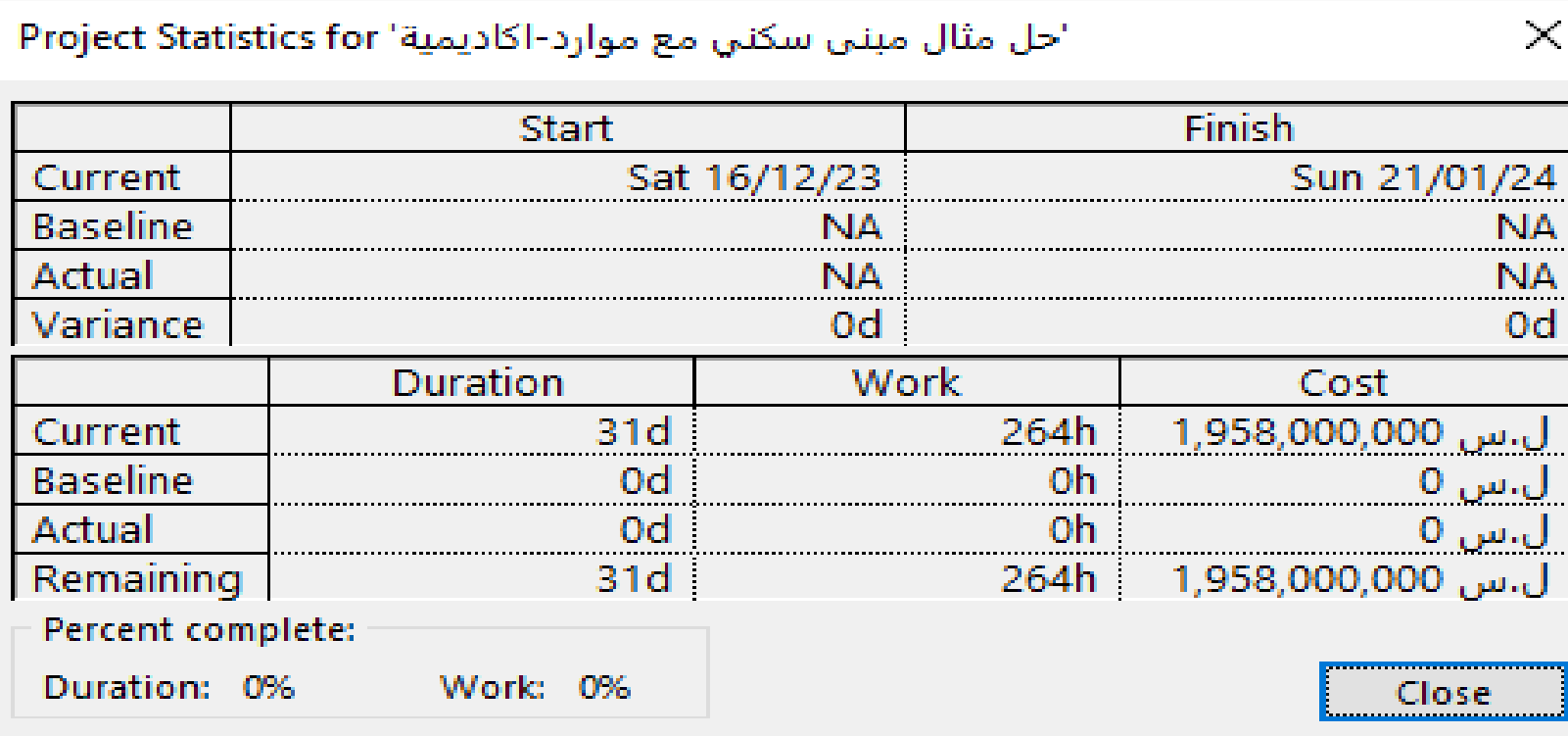

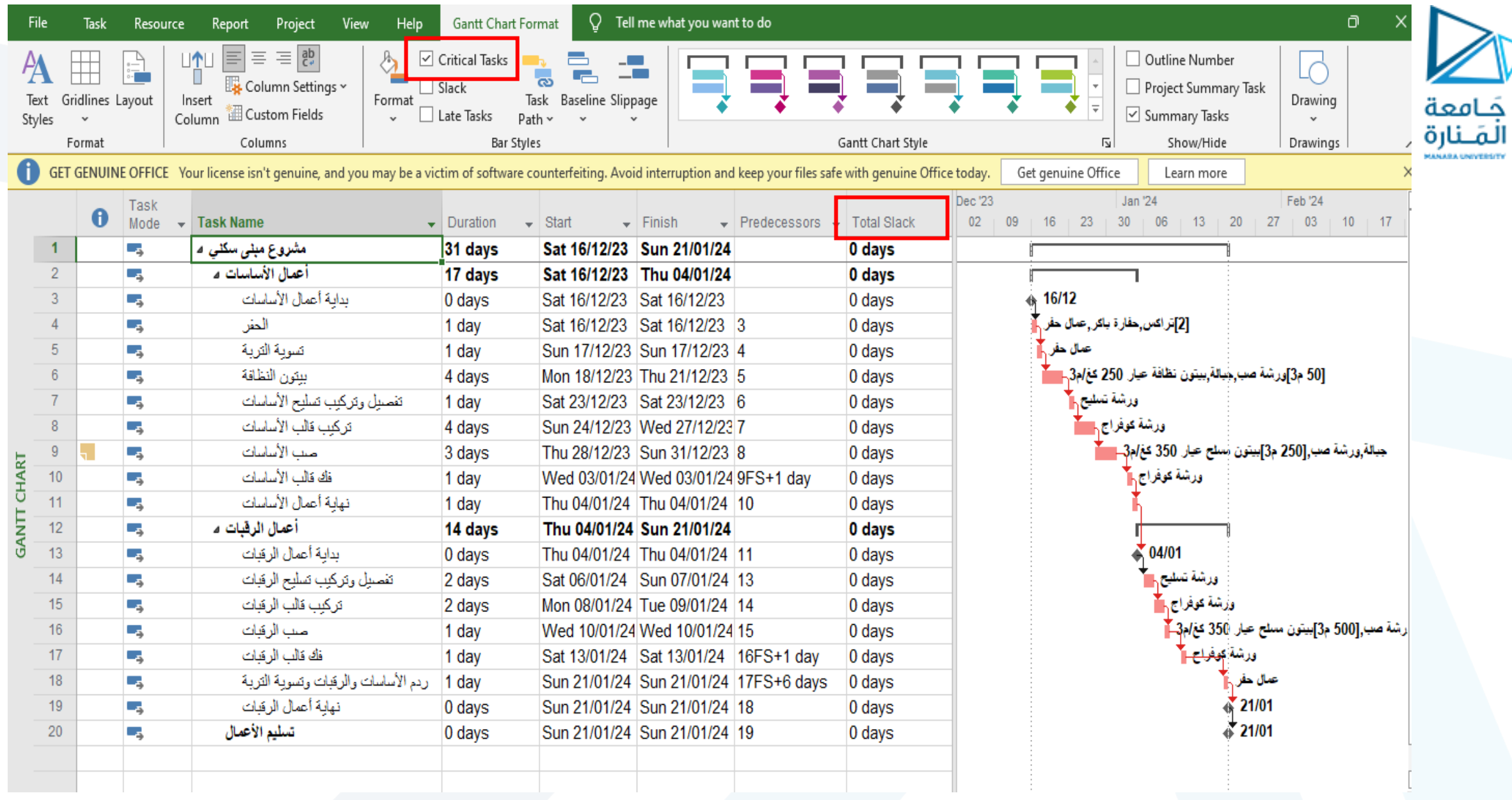

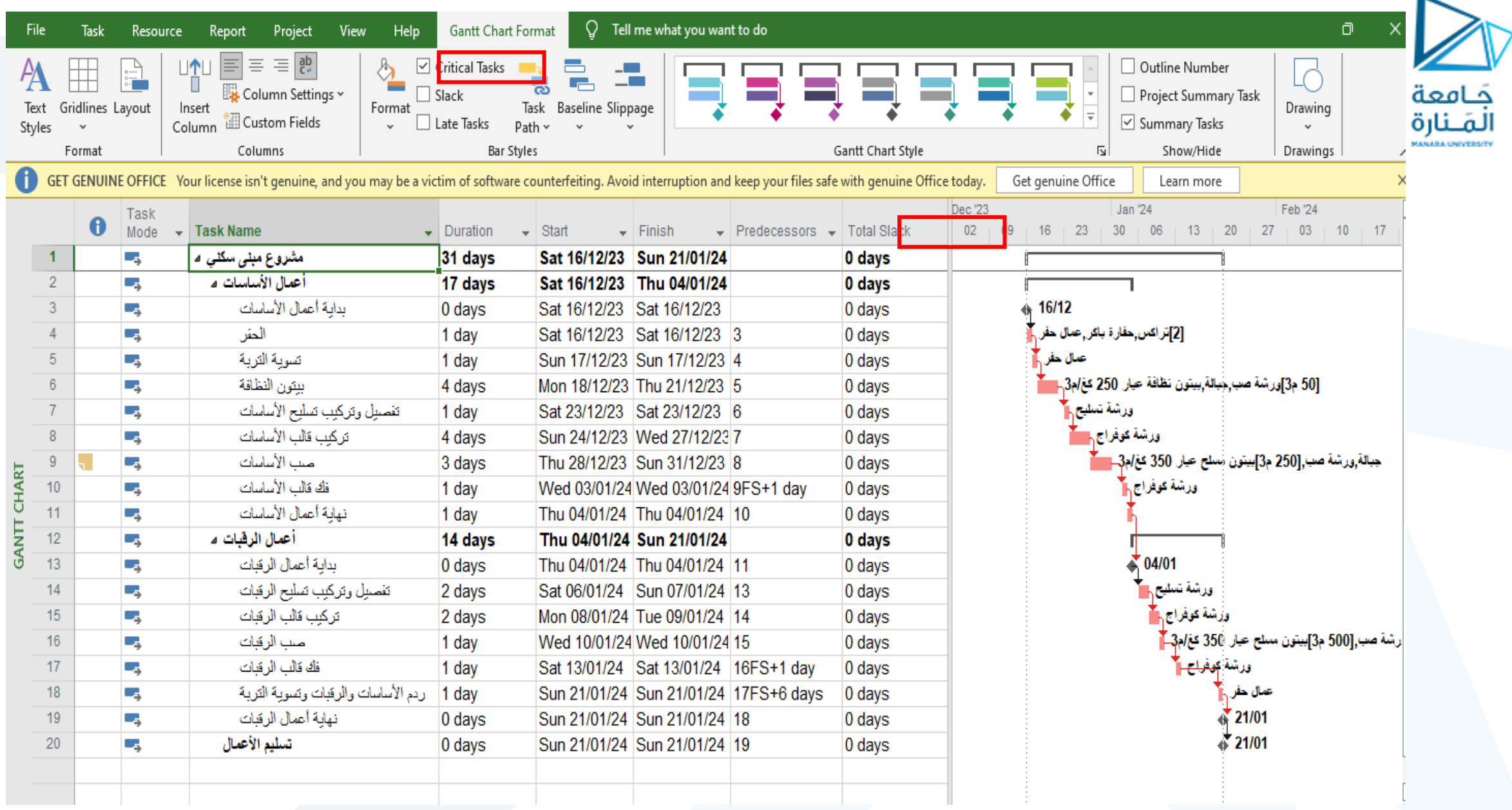

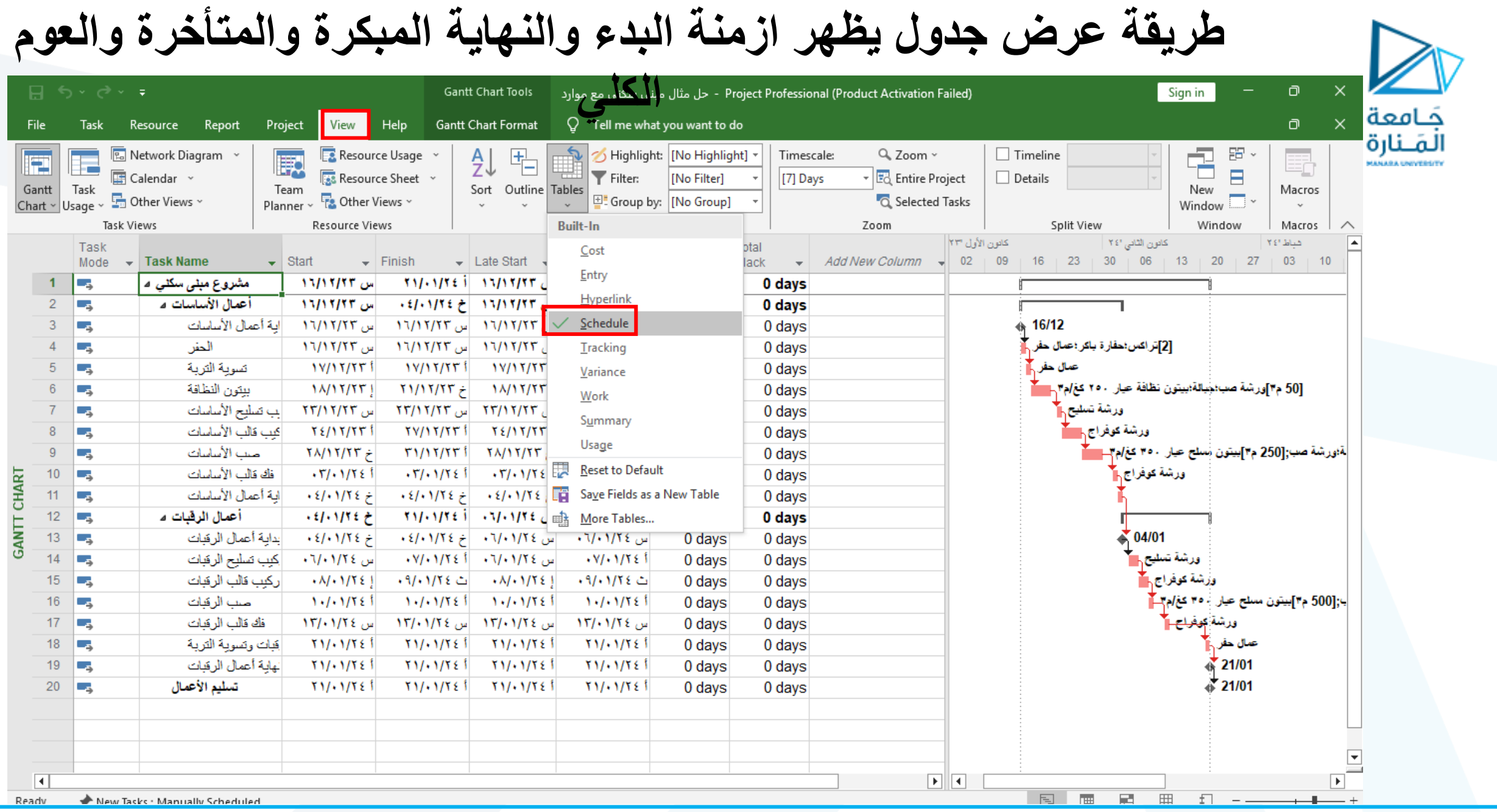

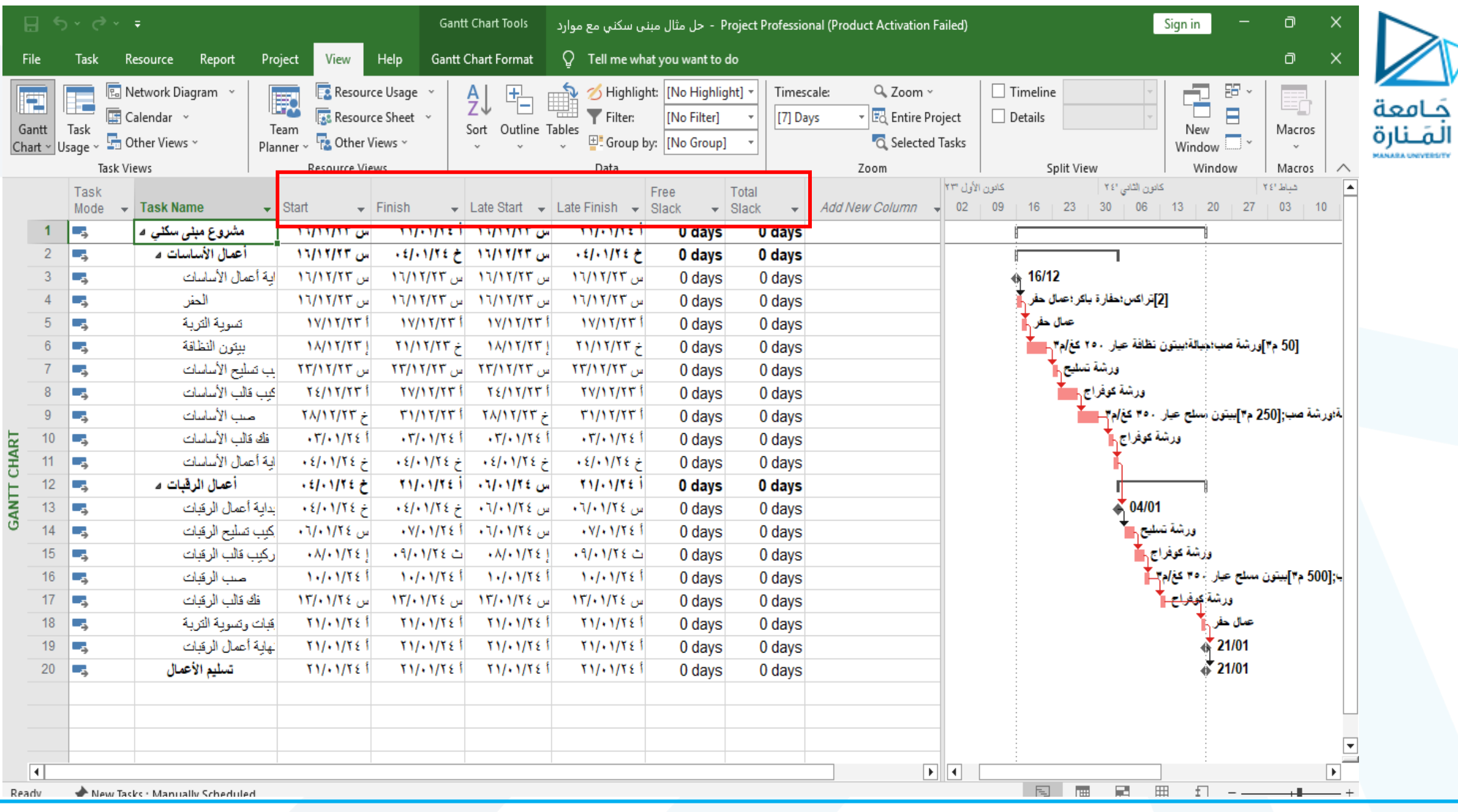

# **للعودة إلى الجدول الخاص بطريقة االدخال**

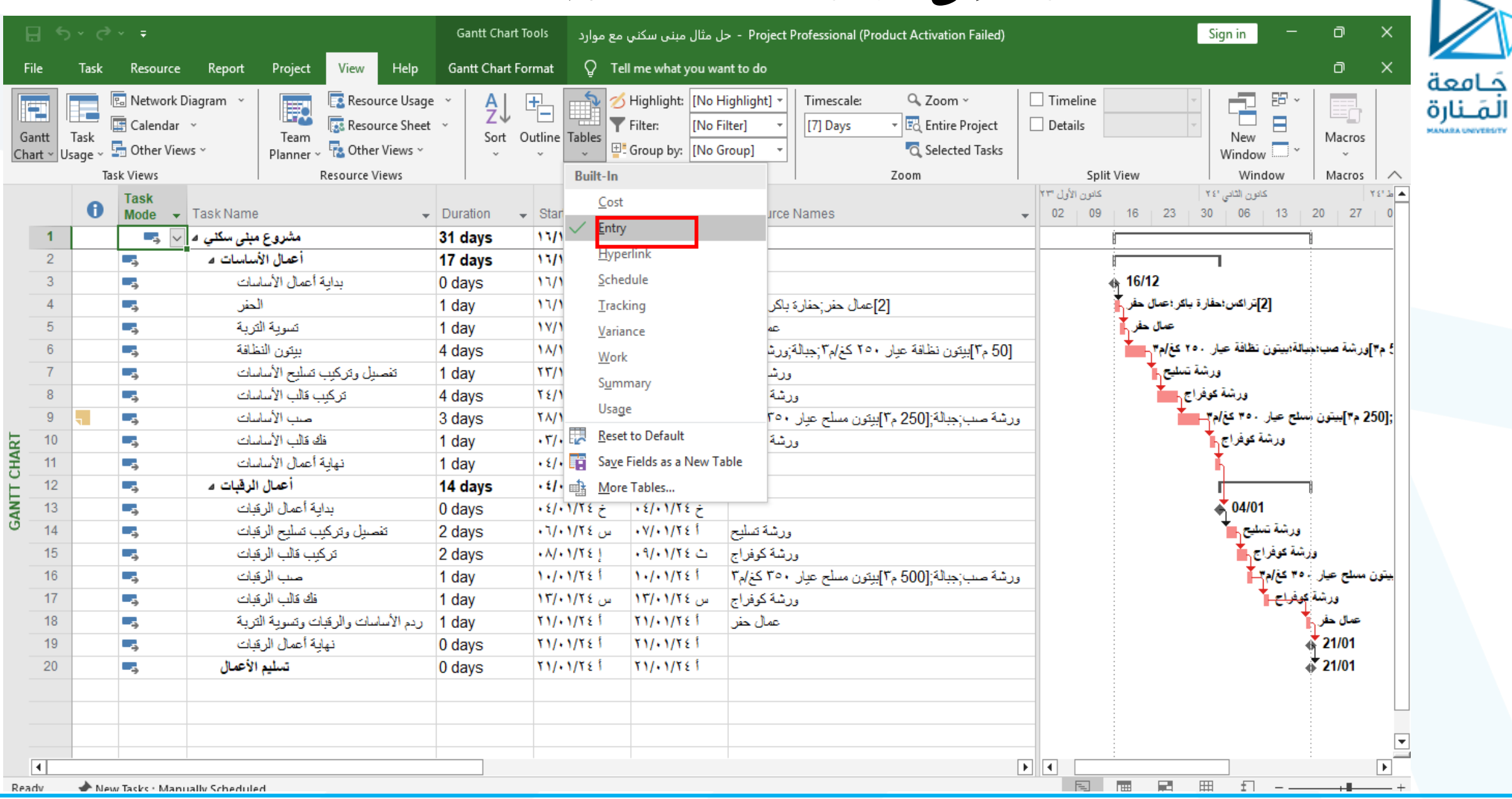

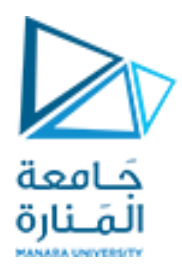

# تغيير طريقة إظهار المخطط Network Diagram

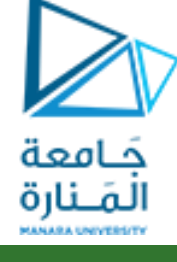

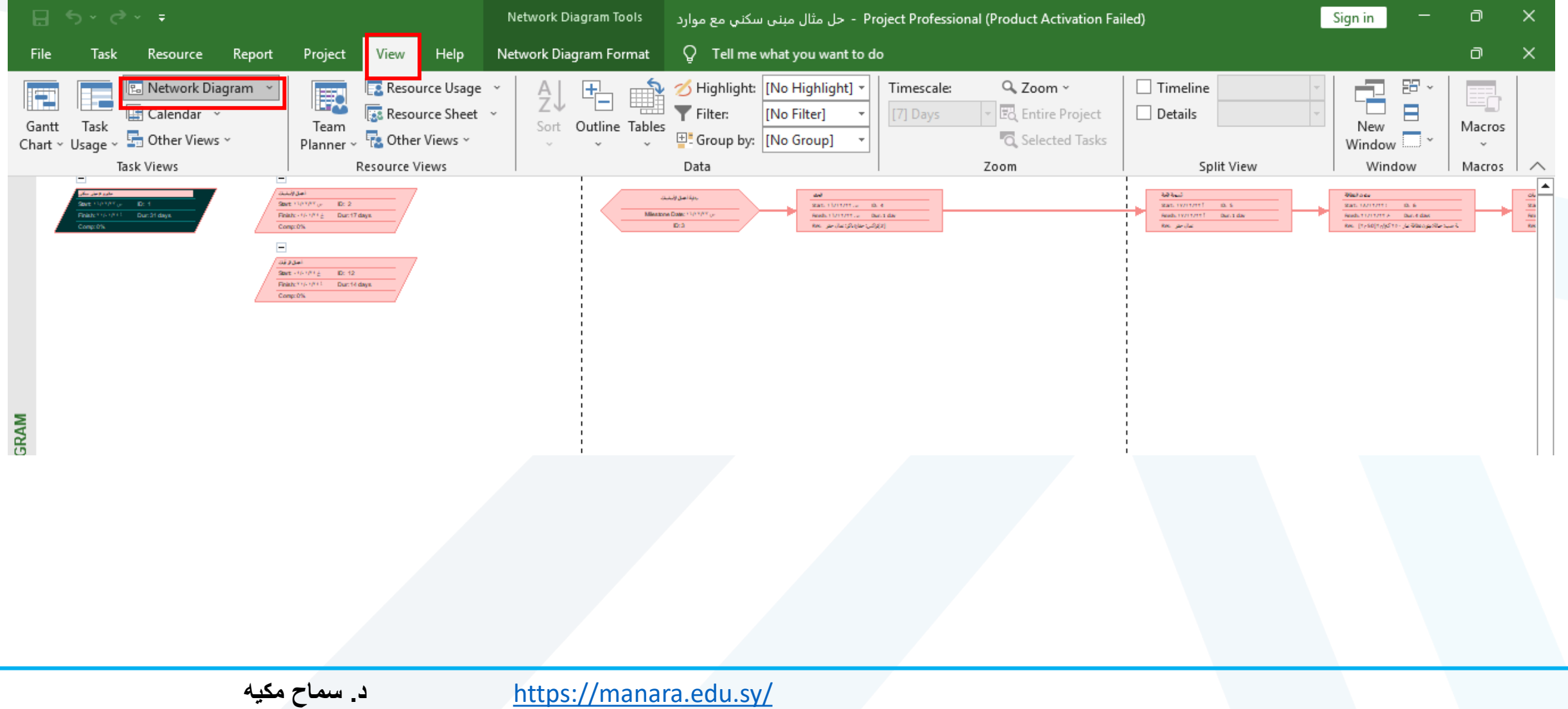

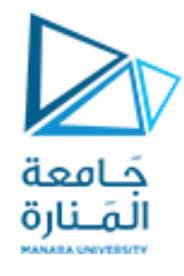

**وظيفة**:

**أولاً:** تم التخطـيط لمشـروع (2 Project) وقـد تضـمن المشـروع مجموعـة مـن المهـام الرئيسـية التلخيصية (تمت الإشارة اليها بخط عريض وزمن ؟؟؟) كما تضمنت المهام الرئيسية مجموعة من المهام الفر عية كتبت أسفل المهام الرئيسية مباشرة وحددت مدة كل مهمة فر عية كما هو مبين في الجدول رقم (1).

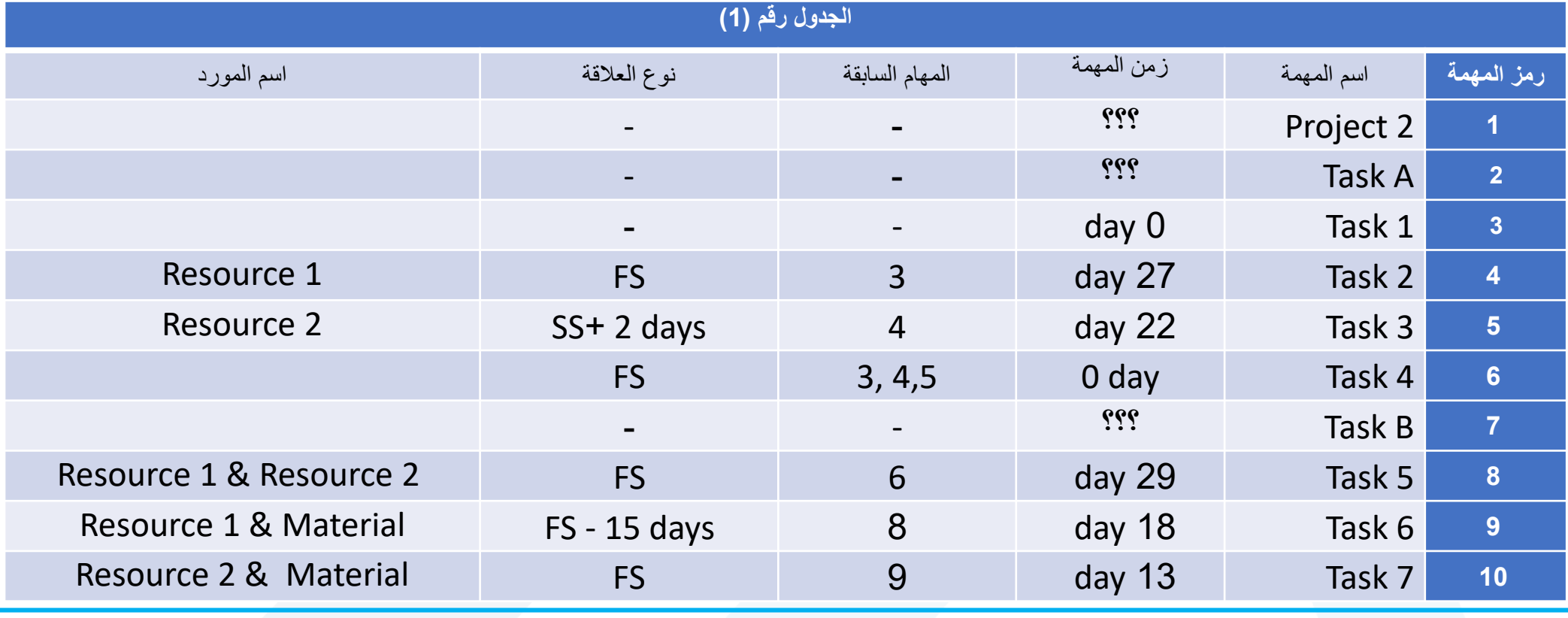

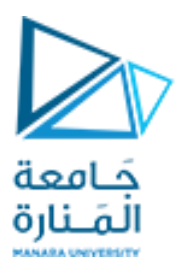

**والمطلوب:** 1. إنشاء ملف مشروع جديد واحفظه باسمك الثلاثي على المكان المحدد للاختبارات.

- 2. إنشاء تقويم خاص بالمشروع وتسميته **(2 My Project)** علماً أن:
	- أيام العمل من السبت إلى الخميس ما عدا يوم الجمعة.
	- ساعات العمل في اليوم (8-12) مع ساعة استراحة عند (1-12) ثم عمل (1-5).
		- يوجد يوم عطلة عيد الأم 21/3/2024
			- يتاية الم ر في 2/1/2024
- 1. إدخال مهام المشروع الرئيسية والفر عية مع المدة التي يستغرقها كل نشاط ، كما هو مبين في الجدول رقم(1).
	- 2. اربط المهام وفق ما هو وارد في الجدول رقم (1).
- 3. إظهار المهام الحرجة في مخطط غانت باللون الأحمر ، وإظهار عمود المرونة الزمنية (Total Slack).
- 4. إدخال الموارد البشرية والمادية المبينة بالجدول(1) مستخدماً الأرقام بدلاً من النسبة المئوية للتعبير عن استخدام المورد، علماً أن كل مورد يعمل وردية واحدة وكذلك يتم استخدام الليرة السورية لإدخال كلفة المورد ويتم الدفع للموارد المادية في بداية العمل أما الموارد البشرية فيدفع لها في نهاية العمل.
- 5. أسند المـوارد البشـرية والماديـة للمهـام المقابلـة لكـل منهـا كمـا هـو مبـين فـي الجـدول رقـم (1). يتقاضـى 1Resource 15000 .س يال ممااة ، 2Resource 20000 .س يال ممااة ، Material يال حممتي مئة ألف لير ة سورية.

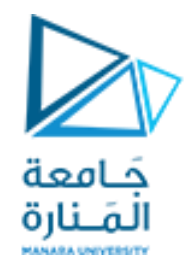

**ثانياً**: يبين الجدول التالي مجموعة من المهام في مشروع بالإضافة للمهام السابقة ومدة كل مهمة:

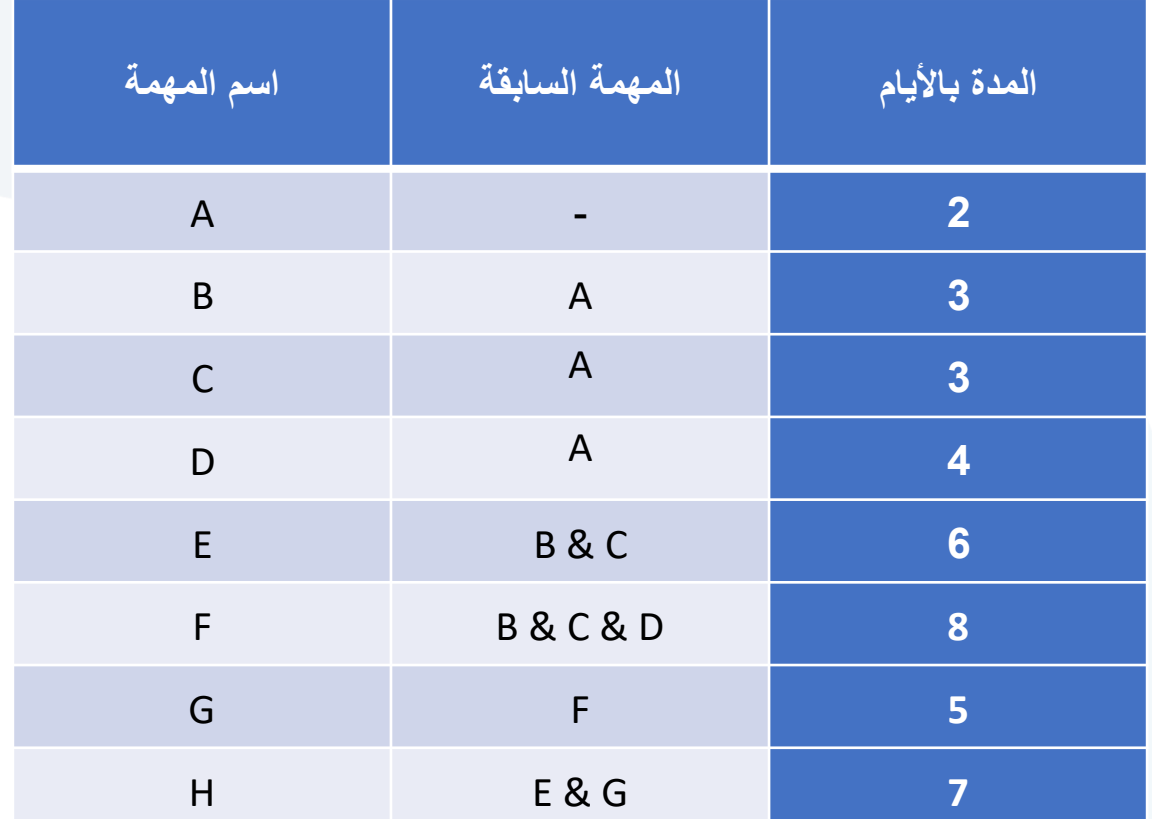

**والمطلوب:** التمثيل الشبكي العقدي وإيجاد األزمنة المبكرة والمتأخرة وإيجاد زمن المشروع وإيجاد العوم الكلي وإيجاد المسار الحرج.